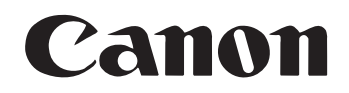

# imageFORMULA

# DR-X10C

# **Reference Guide**

Please read this manual before using the scanner. After you finish reading this manual, keep it in a safe place for future reference.

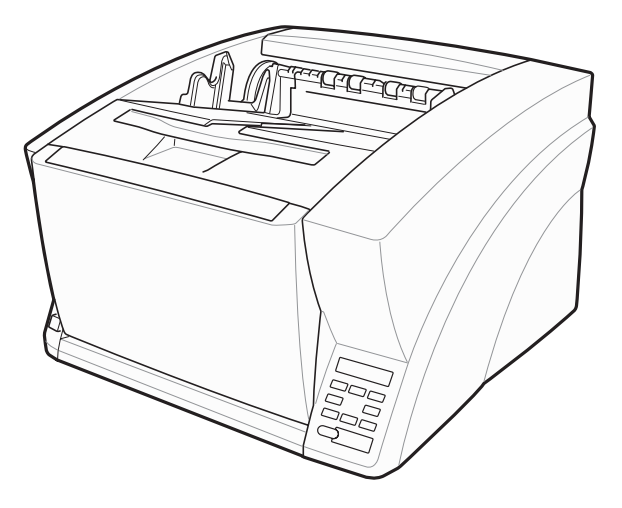

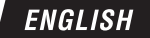

### **READ CAREFULLY BEFORE OPENING THE SEALED DISK PACKAGE**

### CANON SOFTWARE LICENSE AGREEMENT

### **IMPORTANT-READ THIS AGREEMENT BEFORE OPENING THE SEALED DISK PACKAGE! BY OPENING THE SEALED DISK PACKAGE, YOU ARE DEEMED TO AGREE TO BE BOUND BY THIS AGREEMENT.**

This legal document is a license agreement between you and Canon Electronics Inc. ("Canon"). BY OPENING THE SEALED DISK PACKAGE, YOU ARE DEEMED TO AGREE TO BE BOUND BY THE TERMS OF THIS AGREEMENT. IF YOU DO NOT AGREE TO THE TERMS OF THIS AGREEMENT, DO NOT OPEN THE SEALED DISK PACKAGE AND PROMPTLY RETURN THE CANON SCANNER, THE DISK PACKAGE CONTAINING SCANNER DRIVER SOFTWARE PROGRAMS AND/OR SCANNER UTILITY SOFTWARE PROGRAM PROPRIETARY TO CANON OR ITS LICENSOR (THE "SOFTWARE") AND THE ACCOMPANYING DOCUMENTATION AND OTHER ITEMS TO THE PLACE WHERE YOU OBTAINED THEM FOR A REFUND BEFORE THEY ARE USED OR OPENED OR UNPACKED.

In consideration of the right to use the SOFTWARE, you agree to abide by the terms and conditions of this Agreement.

**1. GRANT OF LICENSE:** Canon grants you the personal, nonexclusive right to use the SOFTWARE only on a single computer. You shall need to obtain multiple licenses separately from Canon when you shall install the SOFTWARE on multiple computers.

You shall not assign, sublicense, sell, rent, lease, loan, convey or transfer to any third party, or send or bring the SOFTWARE out of the country where you originally obtain it to other countries without required authorization of applicable governments, or copy, duplicate, translate or convert to another programming language the SOFTWARE or accompanying documentation, except as expressly provided herein.

Except as expressly permitted under the applicable law, you shall not alter, modify, disassemble, decompile or otherwise reverse engineer the SOFTWARE or accompanying documentation and you also shall not have any third party do so.

**2. BACK-UP COPY:** You may make one copy of the SOFTWARE solely for a back-up purpose or copy the SOFTWARE onto the permanent storage device (e.g. a hard disk) of your computer and retain the original for a back-up purpose. Except as expressly permitted under the applicable law, any other copying of the SOFTWARE is a violation of this Agreement. You must reproduce and include the copyright notice on the back-up copy.

**3. SUPPORT AND UPDATE:** Canon, Canon's affiliate, their distributor or dealer is not responsible for maintaining or helping you to use the SOFTWARE. No updates, fixes or support will be made available for the SOFTWARE.

#### **4. LIMITED WARRANTY AND DISCLAIMER OF**

**INDEMNITY:** Canon, Canon's affiliate, their distributor or dealer will not guarantee uninterrupted service, or absence or correction of errors. Therefore, the SOFTWARE is licensed on an "AS IS" basis without warranty of any kind. The diskette on which the SOFTWARE is recorded is warranted against defective material or workmanship under normal use for a period of ninety (90) days from the date you purchased the same as evidenced by a receipt or otherwise. The limited warranty does not apply if the failure of the diskette resulted from accident, abuse or misapplication of the SOFTWARE and shall not extend to anyone other than the original user of the SOFTWARE.

CANON, CANON'S AFFILIATE, THEIR DISTRIBUTOR OR DEALER DISCLAIMS ALL IMPLIED WARRANTIES, INCLUDING ANY WARRANTY OF MERCHANTABILITY OR FITNESS FOR A PARTICULAR PURPOSE, WITH RESPECT TO THE SOFTWARE OR ACCOMPANYING DOCUMENTATION.

NEITHER CANON, CANON'S AFFILIATE, THEIR DISTRIBUTOR NOR DEALER IS LIABLE FOR ANY LOSS OR DAMAGE INCLUDING CONSEQUENTIAL OR INCIDENTAL LOSS OR DAMAGE SUCH AS LOSS OF PROFITS, EXPENSE OR INCONVENIENCE, WHATSOEVER CAUSED BY OR ARISING OUT OF THE SOFTWARE, ACCOMPANYING DOCUMENTATION OR THE USE THEREOF.

CANON, CANON'S AFFILIATE, THEIR DISTRIBUTOR OR DEALER SHALL HAVE NO OBLIGATION TO INDEMNIFY YOU AGAINST ANY CLAIM OR SUIT BROUGHT BY A THIRD PARTY ALLEGING THAT THE SOFTWARE, ACCOMPANYING DOCUMENTATION OR THE USE THEREOF INFRINGES ANY INTELLECTUAL PROPERTY OF SUCH THIRD PARTY.

THE ABOVE IS CANON'S ENTIRE LIABILITY AND YOUR EXCLUSIVE REMEDY IN CONNECTION WITH THE SOFTWARE AND ACCOMPANYING DOCUMENTATION.

**5. TERM:** This Agreement is effective upon opening the sealed disk package and remains in effect until terminated. You may terminate this Agreement by destroying the SOFTWARE and any copy thereof. This Agreement will also terminate if you fail to comply with any of the terms of this Agreement. In addition to Canon enforcing its respective legal rights, you must then promptly destroy the SOFTWARE and any copy thereof.

#### **6. U.S. GOVERNMENT RESTRICTED RIGHTS NOTICE:**

The SOFTWARE is provided with RESTRICTED RIGHTS. Use, duplication or disclosure is subject to restrictions as set forth in either subparagraph  $(c)$  (1) (ii) of the Rights in Technical Data and Computer Software clause at DFARs 252.227-7013 or subparagraph (c) (1) and (2) of the Commercial Computer Software Restricted Rights Clause at FAR 52.227-19, as applicable.

**7. SEVERABILITY:** In the event that provision of this Agreement is declared or found to be illegal by any court or tribunal of competent jurisdiction, such provision shall be null and void with respect to the jurisdiction of that court or tribunal and all the remaining provisions of this Agreement shall remain in full force and effect.

**8. ACKNOWLEDGEMENT:** BY OPENING THE SEALED DISK PACKAGE, YOU ACKNOWLEDGE THAT YOU HAVE READ THIS AGREEMENT, UNDERSTOOD IT, AND AGREE TO BE BOUND BY ITS TERMS AND CONDITIONS. YOU ALSO AGREE THAT THIS AGREEMENT IS THE COMPLETE AND EXCLUSIVE STATEMENT OF AGREEMENT BETWEEN YOU AND CANON CONCERNING THE SUBJECT MATTER HEREOF AND SUPERSEDES ALL PROPOSALS OR PRIOR AGREEMENTS, VERBAL OR WRITTEN, AND ANY OTHER COMMUNICATIONS BETWEEN YOU AND CANON RELATING TO THE SUBJECT MATTER HEREOF. NO AMENDMENT TO THIS AGREEMENT SHALL BE EFFECTIVE UNLESS SIGNED BY A DULY AUTHORIZED REPRESENTATIVE OF CANON.

Should you have any questions concerning this Agreement, or if you desire to contact Canon for any reason, please write to Canon's local affiliate.

### **FCC REGULATIONS (For 120 V model)**

Document Scanner, Model M11063 This device complies with Part 15 of the FCC Rules. Operation is subject to the following two conditions: (1) This device may not cause harmful interference, and (2) this device must accept any interference received, including interference that may cause undesired operation.

**Note:** This equipment has been tested and found to comply with the limits for a Class B digital device, pursuant to Part 15 of the FCC Rules. These limits are designed to provide reasonable protection against harmful interference in a residential installation. This equipment generates, uses, and can radiate radio frequency energy and, if not installed and used in accordance with the instructions, may cause harmful interference to radio communications. However, there is no guarantee that interference will not occur in a particular installation. If this equipment does cause harmful interference to radio or television reception, which can be determined by turning the equipment off and on, the user is encouraged to try to correct the interference by one or more of the following measures:

- Reorient or relocate the receiving antenna.
- Increase the separation between the equipment and receiver.
- Connect the equipment into an outlet on a circuit different from that to which the receiver is connected.
- Consult the dealer or an experienced radio/TV technician for help.

Use of shielded cable is required to comply with class B limits in Subpart B of Part 15 of FCC Rules.

Do not make any changes or modifications to the equipment unless otherwise specified in the manual. If such changes or modifications should be made, you could be required to stop operation of the equipment.

Canon U.S.A. Inc.

One Canon Plaza, Lake Success NY 11042, U.S.A. Tel. No. (516)328-5000

### **RADIO INTERFERENCE REGULATIONS (For 120 V models)**

This digital apparatus does not exceed the Class B limits for radio noise emissions from digital apparatus as set out in the Interference-causing equipment standard entitled "Digital Apparatus", ICES-003 of the Industry Canada.

### **RÈGLEMENT SUR LE BROUILLAGE RADIOÉLECTRIQUE (For 120 V models)**

Cet appareil numérique respecte les limites de bruits radioélectriques applicables aux appareils numériques de Classe B prescrites dans la norme sur le matériel brouilleur: "Appareils Numériques", NMB-003 édictée par l'Industrie Canada.

### **International ENERGY STAR® Office Equipment Program**

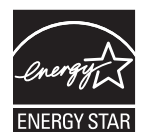

As an ENERGY STAR® Partner, Canon Electronics Inc. has determined that this machine meets the ENERGY STAR® Program guidelines for energy efficiency. The International ENERGY STAR® Office

Equipment Program is an international program that promotes energy saving through the use of computers and other office equipment. The program backs the development and dissemination of products with functions that effectively reduce energy consumption. It is an open system in which business proprietors can participate voluntarily. The targeted products are office equipment, such as computers, monitors, printers, fax, machine, copiers, and scanners. The standards and logos are uniform among participating nations.

### **European Union (and EEA) only.**

This symbol indicates that this product is not to be disposed of with your household waste, according to the WEEE Directive (2002/96/EC) and your national law. This product should be handed over to a designated collection point, e.g., on an authorized one-for-one basis when you buy a new similar product or to an authorized collection site for recycling waste electrical and electronic equipment (EEE). Improper handling of this type of waste could have a possible negative impact on the environment and human health due to potentially hazardous substances that are generally associated with EEE. At the same time, your cooperation in the correct disposal of this product will contribute to the effective usage of natural resources. For more information about where you can drop off your waste equipment for recycling, please contact your local city office, waste authority, approved WEEE scheme or your household waste disposal service. For more information regarding return and recycling of WEEE products, please visit www.canon-europe.com/environment.

(EEA: Norway, Iceland and Liechtenstein)

### **Für EMVG**

Dieses Produkt ist zum Gebrauch im Wohnbereich, Geschäfts-und Gewerbebereich sowie in Kleinbetrieben vorgesehen.

### **Für 3. GPSGV**

"Maschinenlärminformations-Verordnung 3. GPSGV: Der höchste Schalldruckpegel beträgt 70 dB(A) oder weniger gemäß EN ISO 7779"

### **Model Names**

The following names may be provided for the safety regulations in each sales region of the Document Scanner. DR-X10C: Model M11063

### **Trademarks**

- Canon and the Canon logo are registered trademarks of Canon Inc. in the United States and may also be trademarks or registered trademarks in other countries.
- Microsoft and Windows are either registered trademarks or trademarks of Microsoft Corporation in the United States and other countries.
- Adobe, Acrobat, and Adobe Reader are registered trademarks or trademarks of Adobe Systems Incorporated in the United States and other countries.
- ISIS<sup>TM</sup> is a trademark of EMC Corporation in the United States.
- Other product and company names herein are, or may be, the trademarks of their respective owners.

### **Copyright**

Copyright 2007 by CANON ELECTRONICS INC. All rights reserved.

No part of this publication may be reproduced or transmitted in any form or by any means, electronic or mechanical, including photocopying and recording, or by any information storage or retrieval system without the prior written permission of CANON ELECTRONICS INC.

### **Disclaimers**

The information in this document is subject to change without notice.

CANON ELECTRONICS INC. MAKES NO WARRANTY OF ANY KIND WITH REGARD TO THIS MATERIAL, EITHER EXPRESS OR IMPLIED, EXPECT AS PROVIDED HERE IN, INCLUDING WITHOUT LIMITATION, THEREOF, WARRANTIES AS TO MARKETABILITY, MERCHANTABILITY, FITNESS FOR A PARTICULAR PURPOSE OF USE OR NON-INFRINGEMENT. CANON ELECTRONICS INC. SHALL NOT BE LIABLE FOR ANY DIRECT, INCIDENTAL, OR CONSEQUENTIAL DAMAGES OF ANY NATURE, OR LOSSES OR EXPENSES RESULTING FROM THE USE OF THIS MATERIAL.

# <span id="page-5-2"></span><span id="page-5-0"></span>*Introduction*

Thank you for purchasing the Canon imageFORMULA DR-X10C Document Scanner. Please read this and the following manuals thoroughly before using the scanner to become acquainted with its capabilities and make the most of its many functions. After reading the manuals, store them in a safe place for future reference.

### <span id="page-5-3"></span><span id="page-5-1"></span>**Manuals for the Scanner**

The documentation for the scanner consists of the *Easy Start Guide* and the *Reference Guide* (this manual) (supplied with the scanner), the *User Manual*, and the *CapturePerfect3.0 Operation Guide*, which are provided in electronic form and registered in the menu during software installation.

## **Easy Start Guide**

This manual describes the procedures for setting up the scanner for use. Please follow the procedures in the *Easy Start Guide* to set up the scanner.

# **Reference Guide (This Manual)**

This manual consists of the basic scanner operating instructions extracted from the *User Manual*.

# **User Manual (Electronic Manual)**

This manual consists of two sections: Hardware and Software.

The Hardware section provides general information about the scanner operational settings, maintenance, and troubleshooting.

The Software section describes how to use the ISIS/ TWAIN driver with the scanner, and how to set up job registration tools.

### **LA** CapturePerfect 3.0 Operation Guide **(Electronic Manual)**

This is the operation guide for CapturePerfect 3.0, the Canon document scanner application program.

### **Hint**

• The User Manual and the CapturePerfect 3.0 document files are installed in the following locations during software installation.

#### **User Manual**

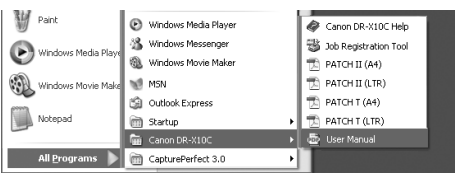

**CapturePerfect 3.0 Operation Guide**

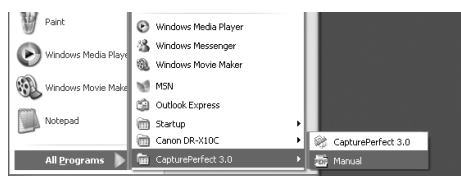

• Electronic versions of all manuals are available for viewing from the Setup CD.

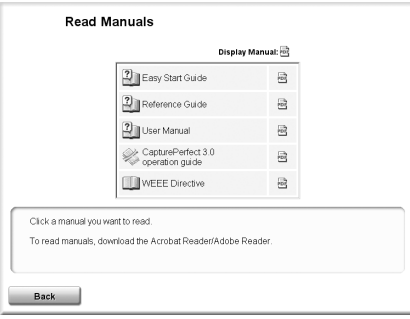

## <span id="page-6-0"></span>**Symbols Used in This Manual**

The following symbols are used in this manual to explain procedures, restrictions, handling precautions, and instructions that should be observed for safety.

# **A** WARNING

Indicates a warning concerning operations that may lead to death or injury to persons if not performed correctly. To use the scanner safely, always pay attention to these warnings.

# **A** CAUTION

Indicates a caution concerning operations that may lead to injury to persons, or damage to property if not performed correctly. To use the scanner safely, always pay attention to these cautions.

# **IMPORTANT**

Indicates operational requirements and restrictions. Be sure to read these items carefully to operate the scanner correctly, and avoid damage to the scanner.

# **Hint**

Indicates a clarification of an operation, or contains additional explanations for a procedure. Reading these notes is highly recommended.

### <span id="page-6-1"></span>**How This Manual is Organized**

This manual consists of the following chapters.

### **[Chapter 1 Before You Start Using the Scanner](#page-8-0)**

Provides an overview of the DR-X10C

#### **[Chapter 2 Basic Operation](#page-20-0)** Describes the basic uses of the DR-X10C

**[Chapter 3 Maintenance](#page-38-0)** Describes routine cleaning and roller replacement

# **[Chapter 4 Practical Examples](#page-50-0)**

Describes displayed messages and troubleshooting solutions

### **[Chapter 5 Appendix](#page-58-0)**

Provides a list of specifications and support information

### **Table of Contents**

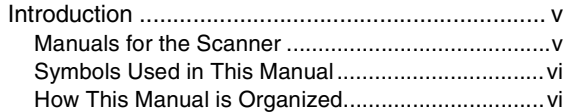

### **[Chapter 1 Before You Start Using the Scanner](#page-8-1)**

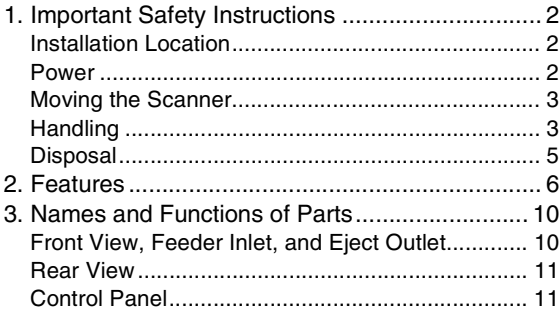

### **[Chapter 2 Basic Operation](#page-20-1)**

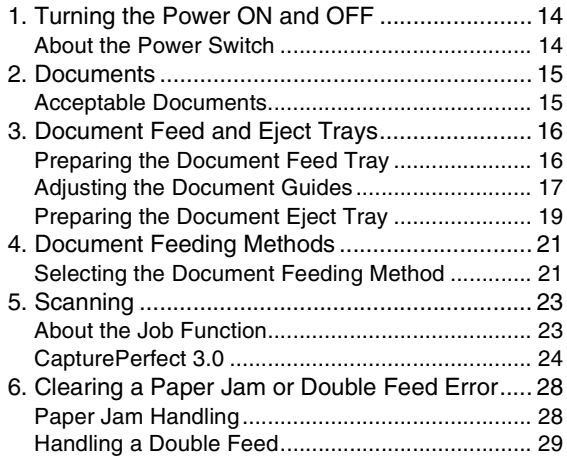

### **[Chapter 3 Maintenance](#page-38-1)**

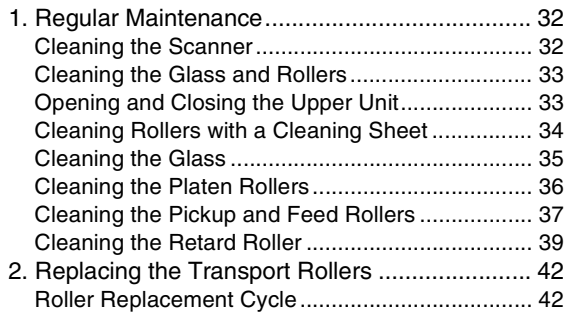

### **[Chapter 4 Practical Examples](#page-50-1)**

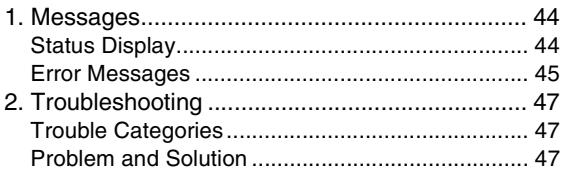

### **[Chapter 5 Appendix](#page-58-1)**

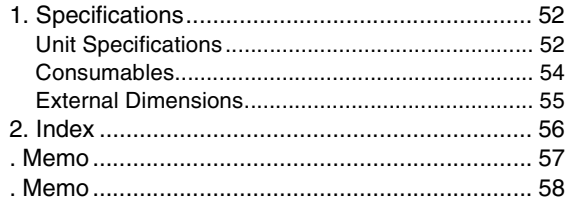

# <span id="page-8-1"></span><span id="page-8-0"></span>**Chapter 1 Before You Start Using the Scanner**

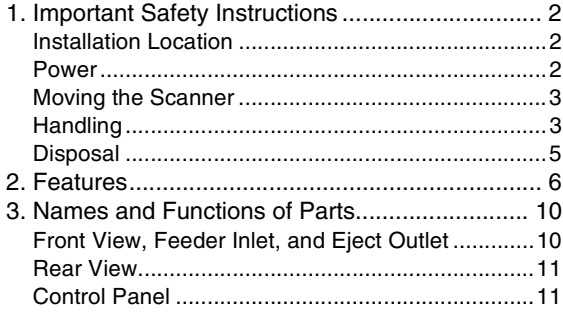

<span id="page-9-5"></span><span id="page-9-0"></span>To ensure the safe operation of this scanner, be sure to read the safety warnings and precautions described below.

### <span id="page-9-3"></span><span id="page-9-1"></span>**Installation Location**

The performance of this scanner is affected by the environment in which it is installed. Make sure that the location where the scanner is installed meets the following environmental requirements.

● Provide adequate space around the scanner for operation, maintenance, and ventilation.

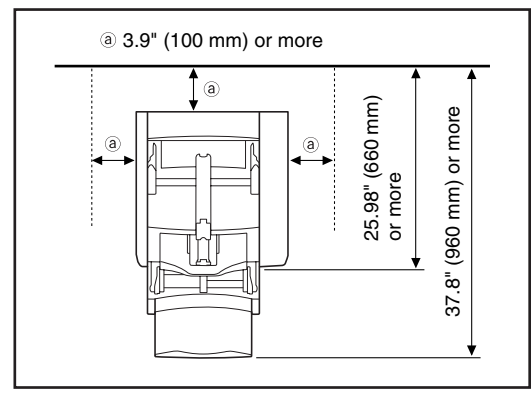

- Avoid installing the machine in direct sunlight. If this is unavoidable, use curtains to shade the scanner.
- Avoid locations where a considerable amount of dust accumulates.
- Avoid warm or humid locations, such as in the vicinity of a water faucet, water heater, or humidifier, and avoid locations where the fumes from ammonia, paint thinner, or other volatile chemicals may be present.
- Avoid locations that are subject to vibration.

● Avoid exposing the scanner to rapid changes in temperature. If the room in which the scanner is installed is cold but rapidly heated, water droplets (condensation) may form inside the scanner. This may result in a noticeable degradation in scanning quality.

The following conditions are recommended for optimal scanning quality:

Room temperature: 10 °C to 32.5 °C (50 °F to 90.5 °F)

Humidity: 20% to 80% RH

● Avoid installing the scanner near equipment that generates a magnetic field (e.g. speakers, televisions, or radios).

### <span id="page-9-4"></span><span id="page-9-2"></span>**Power**

- Connect only to a power outlet of the rated voltage and power supply frequency (either 120 V, 60 Hz or 220-240 V, 50/60 Hz, depending on your region).
- Do not use the scanner with a power supply that is not rated for the specified voltage. Doing so might cause fire or electric shock.
- Do not connect other electrical equipment to the same power outlet to which the scanner is connected. Also, when using an extension cord, make sure that the extension cord is rated for the current requirements of the scanner.
- The power cord may become damaged if it is often stepped on or if heavy objects are placed on it. Continued use of a damaged power cord can lead to an accident, such as a fire or electrical shock.
- Do not use the power cord while it is coiled.

● Keep the area around the power plug clear of objects so that the power cord can be disconnected easily in an emergency.

● Do not pull directly on the power cord. When disconnecting the power cord, grasp the plug and

remove it from the outlet.

● If you have any questions regarding the power supply, contact your local authorized Canon dealer or service representative for further information.

### <span id="page-10-3"></span><span id="page-10-0"></span>**Moving the Scanner**

● The scanner weights about 86 lbs (39 kg). To lift or move the scanner, always use two people, one on each side. Never attempt to lift the scanner by yourself. You could drop the scanner or pinch your fingers, resulting in personal injury or damage to the scanner. Remember to be extra careful when moving it.

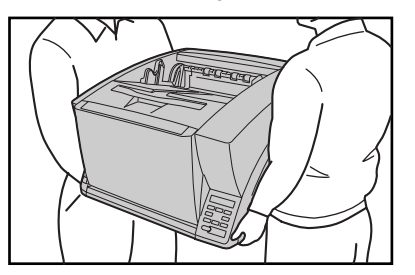

● Make sure to disconnect the interface cable and power cord when moving the scanner. If the scanner is carried with these items connected, the plugs and connectors may be damaged or cause the scanner to fall and result in personal injury or damage to the scanner.

# <span id="page-10-2"></span><span id="page-10-1"></span>**Handling**

# A WARNING

Note the following precautions whenever using the scanner. Failure to do so may result in a fire or electric shock.

- Never use alcohol, benzene, paint thinner, aerosol sprays, or any other highly flammable substance near the scanner.
- Do not cut, damage, or modify the power cord. Do not place heavy objects on the power cord, and do not pull or excessively bend the power cord.
- Never connect the power cord when your hands are wet.
- Do not connect the scanner to a multiplug power strip.
- Do not knot or coil the power cord, as this may result in a fire or electric shock. When connecting the power cord, make sure that the power plug is securely and completely inserted into the power outlet.
- To use a reel-type extension cord, unwind all of the cord from the reel. Long-term operation with the cord wound on the reel may cause the cord to overheat and could cause a fire.
- Do not use power cords other than the power cord provided with this scanner.
- Never try to take the scanner apart or modify it in any way, as this is dangerous and may lead to a fire or electric shock.
- Do not use flammable aerosol sprays products near the scanner.
- When cleaning the scanner, turn the power switch OFF and disconnect the power cord from the power supply.
- Some parts can only be cleaned when the power is turned ON. In these cases, be careful to avoid electric shock.
- Clean the scanner using a slightly dampened cloth which has been well wrung out. Never use alcohol, benzene, paint thinner, or any other flammable substances.
- If the scanner makes strange noises, or gives off smoke, heat, or strange odors, or the scanner does not function or other abnormalities occur when you use the scanner, immediately turn the power switch OFF, and disconnect the power plug from the power outlet. Then, contact your local authorized Canon dealer or service representative for further information.
- Do not drop the scanner, or subject it to impact or strong shock. Should the scanner ever become damaged, immediately turn the power switch OFF, and disconnect the power plug from the power outlet. Then, contact your local authorized Canon dealer or service representative to have the unit serviced.
- Before moving the scanner, make sure to turn the power switch OFF, and disconnect the power plug from the power outlet.

# **A** CAUTION

- Do not install the scanner on a surface that is unstable or tilted, or in an area subject to excessive vibrations, as this may cause the scanner to fall, resulting in personal injury or damage to the scanner.
- Do not block the ventilation openings. Doing so could case the scanner to overheat, creating a risk of fire.
- Never place small metal objects such as staples, paper clips, or jewelry on the scanner. These items may fall into the scanner, and cause a fire or electric shock. Should such objects ever fall inside the scanner, immediately turn the power switch OFF, and disconnect the power plug from the power outlet. Then, contact your local authorized Canon dealer or service representative to have the unit serviced.
- Do not locate the scanner in a humid or dusty location. Doing so may cause a fire or electric shock.
- Do not place objects on top of the scanner. Such objects may tip or fall over, resulting in personal injury.
- When unplugging the power cord, grasp it firmly by its plug. Do not pull directly on the power cord, as this may damage or expose the cord's internal wiring, resulting in a fire or electric shock.
- Leave sufficient space around the power plug so that it can be unplugged easily. If objects are placed around the power plug, you will be unable to unplug it in an emergency.
- Do not allow water or flammable substances (alcohol, paint thinner, benzene, etc.) to spill into the scanner, as this may result in a fire or electric shock.
- Turn OFF the power switch for safety when not using the scanner for a long period of time, such as overnight. Also, turn OFF the power switch, and disconnect the power cord from the power outlet for safety when the machine will not be used for an extended period of time, such as during consecutive holidays.
- Do not wear loose clothing or jewelry that may get caught in the scanner while you are using it. This may result in personal injury. Be extra careful of neckties and long hair. If anything becomes caught in the scanner, immediately disconnect the power cord to stop the scanner.
- Be careful when placing paper in the scanner and when removing jammed paper. It is possible to cut your hand on the edge of a sheet of paper.

### <span id="page-12-1"></span><span id="page-12-0"></span>**Disposal**

● When disposing of this scanner, make sure to follow all local ordinances and laws or consult with the retailer who sold you the scanner.

**1**

<span id="page-13-0"></span>The main features of the DR-X10C are described below. Refer to the *User Manual* for detailed information.

### **Scanner Features**

### ● Fast Document Feeding

The scanner can scan up to 100 document sheets per minute of LTR/A4-size paper in black and white, grayscale, and color scanning modes.

\* Scanning conditions: LTR/A4 portrait, duplex, 200 dpi

### ● Variety of Scanning Modes

The scanner is equipped with six scanning modes: Black and White, Error Diffusion, Advanced Text Enhancement, Advanced Text Enhancement II, 256- Color Grayscale, and 24-Bit Color.

\* Advanced Text Enhancement can clarify scanned text by processing background or foreground colors.

### ● 500-Sheet Feeder

Up to 500 plain paper document sheets can be loaded in the document feed tray.

### ● USB-Linked Power Switch

This User Mode setting enables the scanner's power to be automatically switched ON and OFF according to the connected computer's power state. [\(See "About the](#page-21-2)  [Power Switch" on p. 14.\)](#page-21-2)

### ● Count-Only Mode

When operating the scanner as a stand-alone device, this mode counts the number of loaded document sheets.

### ● Adjustable Document Feed Tray

The home position height of the document feed tray can be adjusted up or down according to the number of document sheets to be loaded. [\(See "Preparing the](#page-23-2)  [Document Feed Tray" on p. 16.\)](#page-23-2)

### ● Long Document Mode

Document sheets up to one meter (39.4 inches) long can be scanned with Paper Size Detection.

● Job Function

Scanning conditions and the saving destination for image files are registered with the job, so you can scan using only control panel key operations. [\(See "About](#page-30-2)  [the Job Function" on p. 23.\)](#page-30-2)

### ● Selectable Background

Black or white background can be selected for document scanning.

● Freely Adjustable Document Guides

The left and right document guides can be adjusted so that documents can be positioned to scan either the left or right side. [\(See "Adjusting the Document Guides" on](#page-24-1)  [p. 17.\)](#page-24-1)

### ● User Mode

The User Mode functions can be employed to set the scanner for practically any condition. For details on the User Mode settings, refer to the *User Manual*.

### **Detection Functions**

● Auto Image Type Detection The scanner automatically detects whether documents are in black and white or color.

#### ● Auto Paper Size Detection

The document page size is detected before scanning.

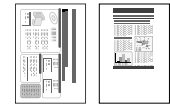

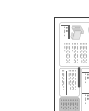

Fixed-Size Scanning Auto-Size Detection Scanning

### ● Skew Detection Function

The scanner stops feeding when a skewed document is detected as it touches the edge of the feeder inlet.

### ● Staple Detection

The scanner stops feeding when it detects the presence of stapled documents.

● Ultrasonic Double-Feed Detection Function

The scanner stops feeding when the ultrasonic sensor detects that two or more document pages are feeding at the same time.

\* A non-detection zone can be specified to avoid doublefeed detection in areas such as those containing adhesive labels.

● Double-Feed Detection by Document Length The scanner stops feeding when a double feed is detected by comparing document lengths.

\* Using the length of the first document page as a reference, the scanner detects a double feed when a page of a different length is fed.

### ● Prescan

At the start of scanning, this function prescans the first page of a document and pauses so that you can use the first image to adjust the brightness and contrast before resuming scanning.

### ● Verify Scan

While scanning, the count of document pages scanned is verified against a pre-specified count or the count obtained from Count-Only Mode.

### ● Text Orientation Detection

The text orientation on each page is detected, and the scanned image is rotated in 90-degree increments as necessary for normalization.

### **Image Processing**

● Prevent Bleed Through/Remove Background Prevents the background or original image on the reverse side of thin originals from appearing in scanned images.

### ● Image Rotation

The scanner can rotate scanned images in 90° increments, or detect the text orientation and rotate the image in 90° increments to correct its orientation.

● Deskew

The scanner straightens an image when it recognizes from the image that the document page was fed askew.

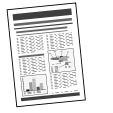

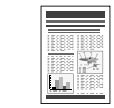

Skewed Image **Deskewed Image** 

● Dropout and Color Enhancement Functions The scanner is equipped with drop-out and enhancement functions that enable you to specify one color (red, blue, or green) to be omitted (dropped out) or enhanced when scanning, respectively.

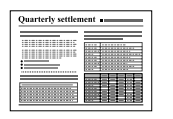

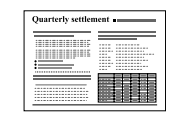

Color Document Image with Red Drop-Out set (red filtered)

### ● Remove Binder Holes

Erases the shadows that appear on scanned images form binding holes on the original document.

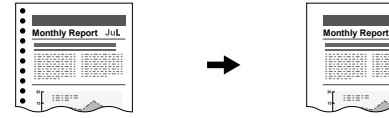

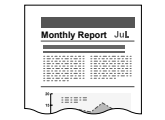

### Image with Binding Holes Image with Binding Holes

### ● Skip Blank Page

The scanner scans both sides of a document and skips saving the image of any side it determines to be a blank page.

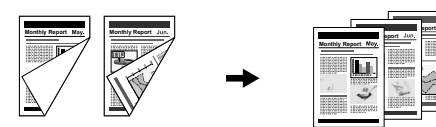

Two-Sided Documents with a Blank Side

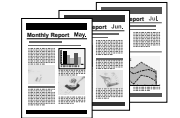

Images with Blank Page Skipped

### ● Folio Scan

Documents that are too large to fit in the feeder inlet can be folded and scanned on both sides, and the images combined into a single image.

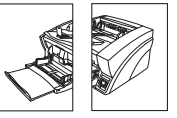

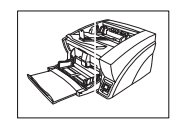

Front and Back Images Reconstructed Image

 $*$  Folio Scan supports up to A1-size (23.4"  $\times$  33.1" (594  $\times$  841 mm)) documents when used together with the Long Document Mode.

### ● MultiStream Function

The scanner supports MultiStream, which, depending on the software application, can create two images with different scanning conditions from a single scan pass. However, this function is only available when using CapturePerfect 3.0 (supplied with the scanner) or another application program that supports the Multi-Stream function.

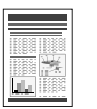

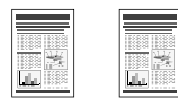

Document to be Scanned

(150 dpi, Color) (300 dpi, Black & White) Two Types of Output Image

#### **Other Functions**

● Rapid Recovery System

When this function is activated and a sensor detects a misfeed due to a paper jam or double feed, which causes feeding to stop, scanning pauses to allow you to correct the cause of the misfeed, after which scanning continues from the document page on which the abnormality was detected. [\(See "Clearing a Paper Jam or Double Feed](#page-35-2)  [Error" on p. 28.\)](#page-35-2)

\* The Rapid Recovery System is effective when feeding stops as a result of detection of a Paper Jam, Double Feed, Skew, or Staple.

#### ● Dust Countermeasures

The following functions are provided to prevent dust or paper particles from adhering to the scanning glass and affecting images.

**Blower:** Airflow from a fan inside the scanner blows paper particles from the scanning glass.

**Dust Wiper:** Before scanning, a brush mounted on a roller on the opposite side of the scanning glass rotates to remove paper particles from the glass.

**Dust Evasion Mechanism:** When a sensor detects dust on the scanning glass, the sensor is repositioned to avoid appearing in scanned images.

### **Options**

● Imprinter (Option)

The optional imprinter includes a Pre-Imprinter to print on documents before scanning, and a Post-Imprinter to print on documents after scanning.

\* The Pre-Imprinter and Post-Imprinter can be used together.

- Barcode Detection (Option) Barcodes on documents can be detected by installing the optional barcode module.
- Patchcode Support (Option)

By installing the optional patchcode decoder, patch code sheets inserted between document pages can be detected for batch separation.

<span id="page-17-2"></span><span id="page-17-0"></span>The names and functions of the DR-X10C parts are shown below.

## <span id="page-17-1"></span>**Front View, Feeder Inlet, and Eject Outlet**

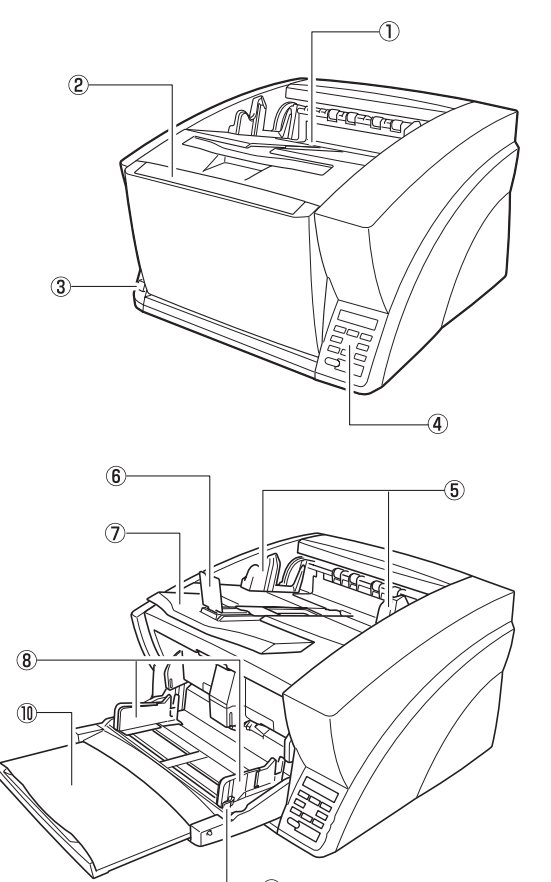

- a Document Eject Tray Scanned documents are output here.
- 2 Document Feed Tray Load documents to be scanned.
- 3) Power Switch Turns the scanner ON and OFF.
- d Control Panel [\(See p. 11.\)](#page-18-1)
- e Document Guides Adjust to match the width of documents, so that ejected documents stack neatly.
- **6 Eject Paper Stoppers** Adjust to match the length of documents, to avoid document spillage.
- g Document Eject Tray Extension Extend as needed to match the length of the documents.
- (8) Document Guides Adjust to match the width of documents.
- **9** Document Guide Lock Lever Locks the Document Guides.
- **10 Document Feeder Tray Extension** Extend as needed to match the length of the documents.

### <span id="page-18-0"></span>**Rear View**

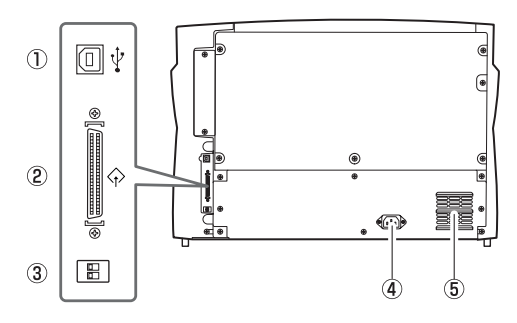

- a USB Connector (Type B) Connect the supplied USB cable here.
- 2 SCSI Connector (50-pin half-pitch D-sub receptacle) Connect the SCSI cable here.
- 3 DIP Switch (SCSI ID) Selects the scanner's SCSI ID.
- d Power Connector Connect the supplied power cord here.
- **6** Ventilation Holes (Exhaust Fan) Exhausts heat from inside the scanner.

# **A** CAUTION

Do not block the ventilation holes. Doing so could cause the scanner to overheat, creating a fire hazard.

# <span id="page-18-2"></span><span id="page-18-1"></span>**Control Panel**

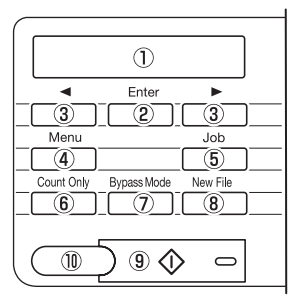

- a Display Panel Displays the user mode, job info, and messages.
- 2 Enter Key

Selects the user mode, and accepts settings.

- $\circledcirc$   $\blacktriangleleft$  Keys Selects the user mode and job.
- d Menu Key Displays the user mode.
- **5** Job Key

Displays jobs.

- **6 Count Only Key** Feeds and counts the number of document pages.
- g Bypass Mode Key Raises the document holder for the non-separating (manual) mode.
- **8** New File Key When Batch Separation by Key is enabled, separates batches.
- **9 Start Key** Starts scanning.
- 10 Stop Key Stops the scanning process.

# <span id="page-20-1"></span>**Chapter 2 Basic Operation**

<span id="page-20-0"></span>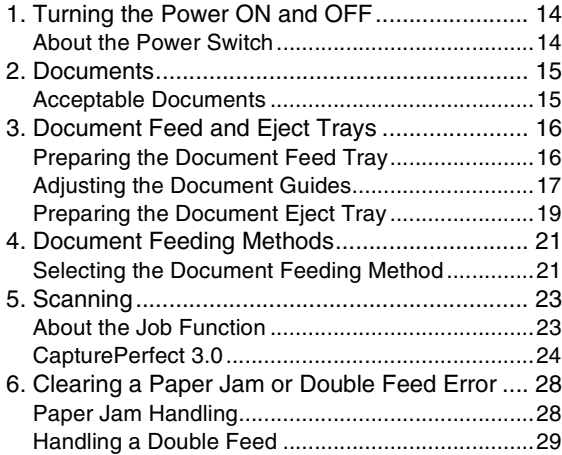

<span id="page-21-3"></span><span id="page-21-0"></span>Use the power switch to turn the DR-X10C scanner ON and OFF, or if you are using a USB connection, you can set the USB-linked power switch.

# **A** CAUTION

- After turning the scanner OFF, wait at least ten seconds before turning it back ON.
- If the scanner is connected via SCSI cable, always turn the scanner ON before turning the computer ON. If you turn the computer ON before the scanner, it may not recognize the scanner properly.

# <span id="page-21-4"></span><span id="page-21-2"></span><span id="page-21-1"></span>**About the Power Switch**

When the power switch (located at the lower left side of the front of the scanner) is turned ON, the Document Feed Tray opens automatically.

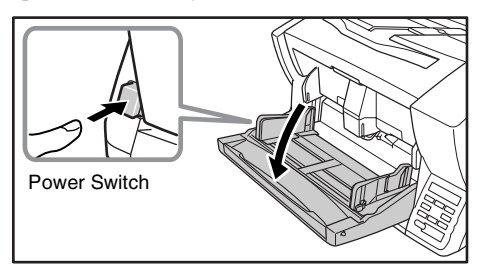

### <span id="page-21-5"></span>■ USB-Linked Switch Setting (with USB **connection only)**

To set to have the computer's power switch turn the scanner ON and OFF as well, you can enable the Auto USB Power Off function.

You can change the "Auto USB Power Off" setting using the User Mode. For details, refer to the *User Manual*.

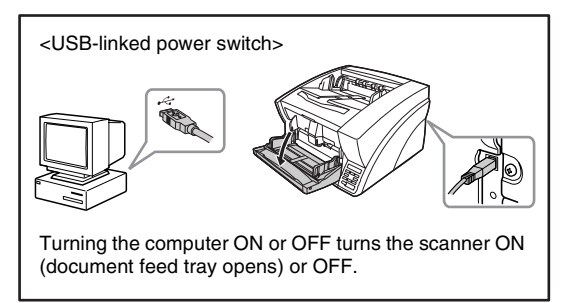

# <span id="page-22-2"></span><span id="page-22-0"></span>*2. Documents*

The DR-X10C scanner can scan documents ranging in size from business cards and checks to  $11'' \times 17''/A3$  size. The size and type of paper that can be fed depends on the feeding method.

### <span id="page-22-1"></span>**Acceptable Documents**

The scanner can feed the following document sizes.

### **Size**

**Width:** 2" to 12.01" (50.8 mm to 305 mm)

**Length:** 2.76" to 17.01" (70.0 mm to 432 mm) 2.76" to 39.37" (70.0 mm to 1 m) (using the Long Document Mode)

# **Hint**

When the Long Document Mode is selected, Paper Size Detection can be used for scanning documents up to 39.37". (1 m) long. For details, refer to the *User Manual*.

### **Paper Thickness**

**Page Separation Feeding:** 14 to 32 lb bond (52 g/m<sup>2</sup> to 128 g/m<sup>2</sup>) (0.06 mm to 0.15 mm)

**Bypass Feeding:** 11 lb to 64 lb bond  $(42 \text{ g/m}^2 \text{ to } 255 \text{ g/m}^2)$ (0.05 mm to 0.30 mm)

### **Hint**

- Continuous feeding feeds document pages one after another by the feed and retard rollers after placing a batch of documents in the Document Feed Tray.
- Manual feeding requires feeding one document at a time while the [Bypass Mode] key on the control panel is lit and the Document Feed Tray is raised.

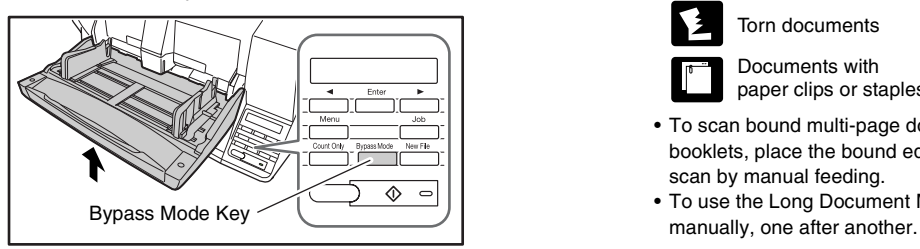

# *<u>OIMPORTANT*</u>

A document must meet the following criteria to be scannable:

- When scanning a multipage document, pages must be grouped together so that they have the same size, thickness, and weight. Scanning different types of paper at one time can cause the scanner to jam.
- Always make sure that the ink on a document is dry before scanning it. Scanning documents with the ink still wet may soil the rollers or scanning glass, cause lines or smudges to appear on images, or dirty other documents.
- Always clean the rollers or scanning glass after scanning a document written in pencil. Scanning documents with pencil written on them may soil the rollers or scanning glass, cause stripes to appear in images, or dirty other documents.
- When scanning a two-sided document that is printed on thin paper, the image on the opposite side of each page may show through. Adjust the background color and scanning brightness from the application program before scanning.
- Note that scanning the following types of documents can cause a paper jam or malfunction. To scan such a document, make a photocopy of the document and then scan the photocopy.

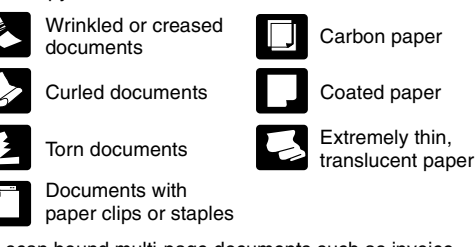

- To scan bound multi-page documents such as invoice booklets, place the bound edge against the feeder inlet and scan by manual feeding.
- To use the Long Document Mode, feed document pages

<span id="page-23-0"></span>Before scanning, prepare the Document Feed and Eject Trays for the desired paper size.

### <span id="page-23-3"></span><span id="page-23-2"></span><span id="page-23-1"></span>**Preparing the Document Feed Tray**

### ■ Opening the Document Feed Tray

When the scanner is turned ON, the Document Feed Tray opens automatically and moves to the specified home position height.

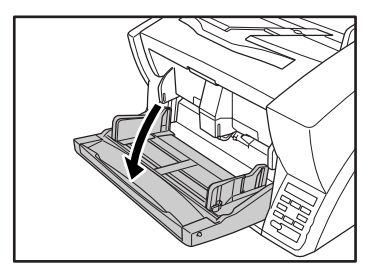

The height of the home position can be adjusted in three steps according to the number of document pages to be loaded at once (up to 500, 300, or 100 sheets). The default setting is the lowest position, which accepts up to 500 sheets. For details, refer to the *User Manual*.

# **Hint**

When opening the Document Feed Tray by hand, place your fingers in the indents at both sides of the tray, and open it gently.

### ■ **Closing the Document Feed Tray**

To close the Document Feed Tray, lift it gently so that the sides of the tray hook into the scanner body, then press it in at both sides.

<span id="page-23-4"></span>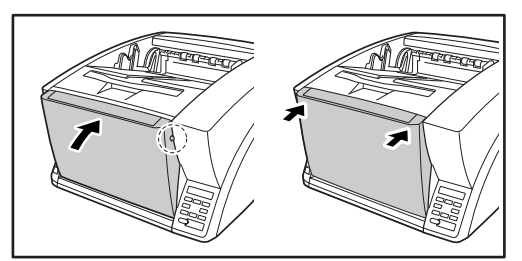

# **Hint**

When power is switched OFF while the home position setting of the Document Feed Tray is high, the tray moves to the lowest position before the scanner turns OFF.

# **A** CAUTION

When the home position is set to high, make sure to turn the power OFF before closing the tray. Closing the Document Feed Tray while the scanner is ON may damage the scanner.

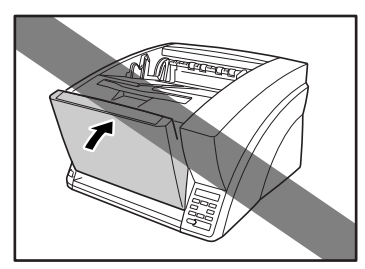

### <span id="page-24-3"></span>■ **Document Guides**

Unlock the document guides by gently pressing both sides of either guide  $(1)$ , and sliding the document guides to match the width of your document  $(\overline{2})$ .

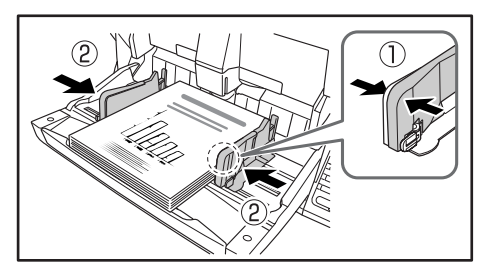

## **Hint**

The positions of the left and right document guides can also be locked independently for off-center loading. For details, see ["Adjusting the Document Guides" \(p. 17\)](#page-24-0).

### <span id="page-24-2"></span>■ **Document Feed Tray Extension**

Pull out the tray extension as needed for the length of your document.

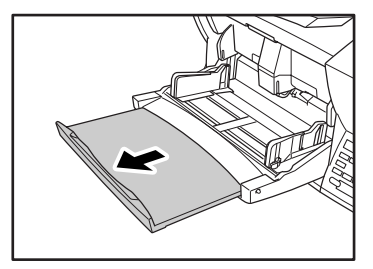

# <span id="page-24-1"></span><span id="page-24-0"></span>**Adjusting the Document Guides**

The document guides normally extend at equal distances from the left and right of the center of feeding so that your documents are centered in the feed inlet.

However, each document guide has its own lock lever, so you can load documents to the left or right of center by locking the document guides at the appropriate positions.

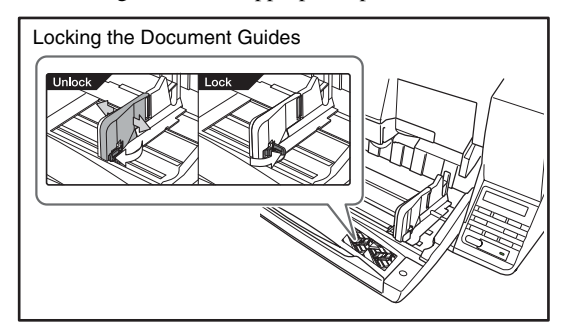

### ■ Loading Documents at the Left Side

This example shows the procedure for loading documents at the left side of the feeder.

*1.* Spread the document guides all the way to the left and right.

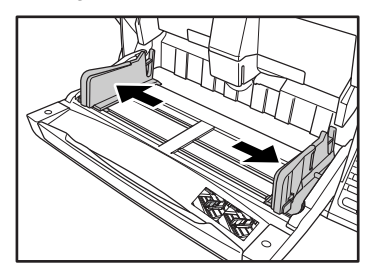

*2.* Load your documents against the left feed guide.

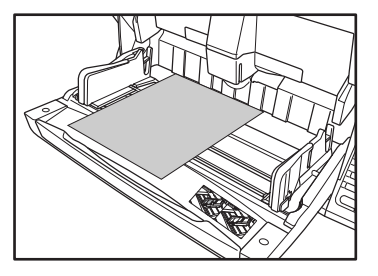

**3.** Lock the left document guide  $(1)$  by pulling out the lock lever, then slide the right document guide to the right edge of your documents  $(2)$ .

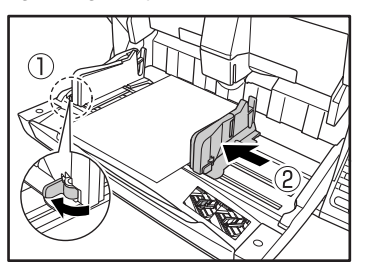

4. Lock the right document guide  $(1)$ , and unlock the left document guide  $(2)$ .

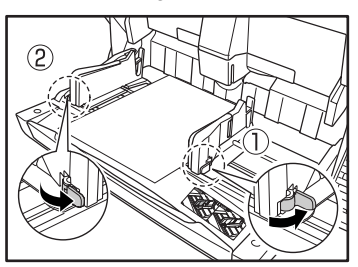

*5.* Slide the left document guide to the left edge of your documents.

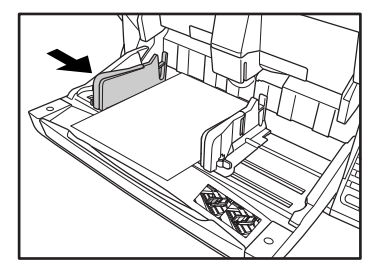

### ■ **Resetting the Document Guides**

To reset the guides so that they are equidistant from the center, perform the following procedure to spread the guides to the left and right as far as they will go.

**1.** Confirm that the right document guide is locked  $(0)$ , and slide the left guide all the way to the left  $(2)$ .

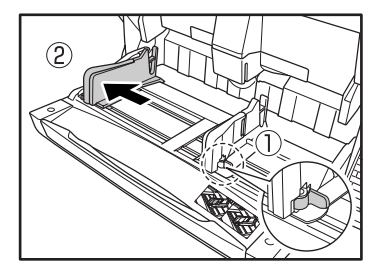

**2.** Lock the left document guide  $(①)$ , and unlock the right document guide  $(\hat{2})$ .

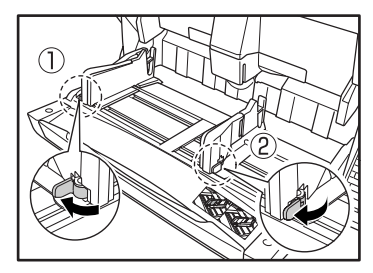

*3.* Slide the right document guide all the way to the right.

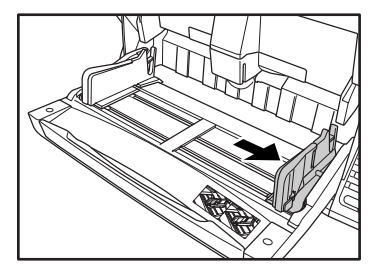

*4.* Unlock the left document guide.

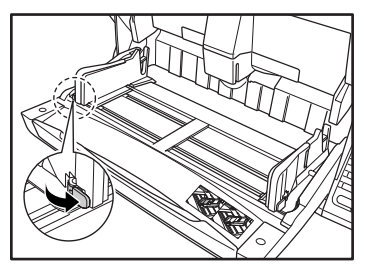

# <span id="page-26-1"></span><span id="page-26-0"></span>**Preparing the Document Eject Tray**

The Eject Tray includes two Document Eject Guides, the Eject Tray Extension and Eject Paper Stopper, to be adjusted to match the length of your documents.

### <span id="page-26-2"></span>■ **Document Guides**

<span id="page-26-3"></span>Slide the document eject guides to match the width of your documents.

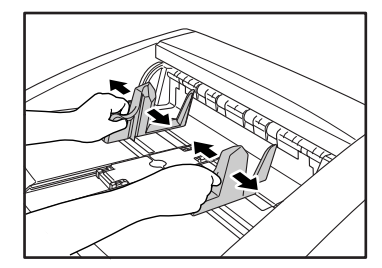

# **Hint**

• The position of the document eject guides can be shifted to the left or right by holding one guide in place while moving the other.

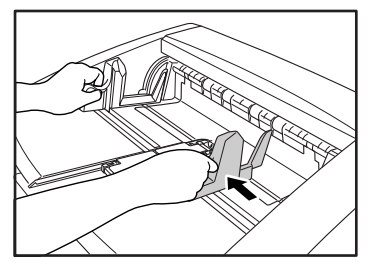

• To reset the guides so that they are equidistant from the center, spread the guides all the way to the left and right.

### <span id="page-27-0"></span>■ **Document Eject Tray Extension**

Pull out the tray extension to match the length of your document.

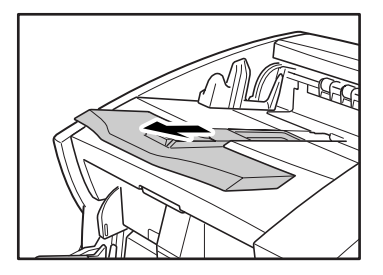

### <span id="page-27-1"></span>■ **Eject Paper Stoppers**

Raise the appropriate Eject Paper Stopper to stop ejected documents from spilling out of the eject tray.

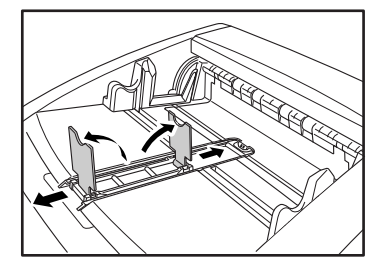

## **Hint**

The eject paper stoppers are attached to the document tray extension, so you can adjust their positions by moving the tray extension to suit your document length.

# <span id="page-28-2"></span><span id="page-28-0"></span>*4. Document Feeding Methods*

Two document feeding methods are available: Continuous Feeding, which feeds documents automatically from the document tray by the pickup roller; and Manual Feeding, which requires one document at a time to be positioned manually for transport by the feed roller, while the pickup roller is disabled.

# <span id="page-28-1"></span>**Selecting the Document Feeding Method**

Continuous Feeding is the default feeding method, but Manual Feeding can be enabled by selecting Manual Feeding as the Feeding Option for the ISIS/TWAIN driver, or by pressing the Bypass Mode key on the control panel. A Continuous Manual Feeding Mode is also provided as a way to scan a batch of document pages that cannot be automatically transported.

### <span id="page-28-3"></span>**Continuous Feeding**

With Continuous Feeding, documents loaded in the Document Feed Tray are picked up automatically by the pickup roller and transported by the feed roller, while the retard roller separates each page to avoid double feeding.

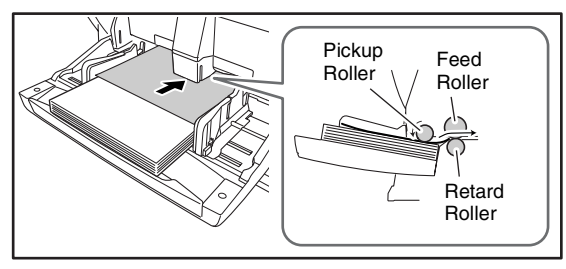

### <span id="page-28-4"></span>**Manual Feeding**

The Bypass Mode key lights and the Document Feed Tray rises so that documents can be fed manually one at a time. When manual feeding, you must insert each document page far enough to be pulled in by the feed roller (because the pickup roller is disabled).

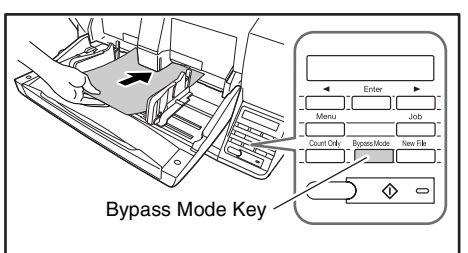

# *O* IMPORTANT

- Because pages are not separated by the retard roller during manual feeding, a paper jam will occur if multiple pages are loaded together.
- To scan bound multi-page documents such as invoice booklets, place the bound edge against the feed inlet and scan using manual feeding.

# **Hint**

- The [Bypass Mode] key is linked to the [Manual Feeding] Feed Option setting of the ISIS/TWAIN driver.
- When the [Bypass Mode] key on the control panel is pressed or the [Manual Feeding] Feed Option is selected, the [Bypass Mode] key lights and the Document Feed Tray rises.

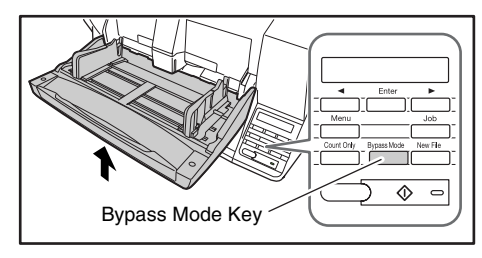

# <span id="page-30-4"></span><span id="page-30-0"></span>*5. Scanning*

Scanning operations can be controlled by a scanning application program such as the CapturePerfect 3.0 software included with the scanner, or directly from the control panel of the DR-X10C, using the Job Function.

This section describes the Job Function and provides an overview of CapturePerfect 3.0.

# <span id="page-30-3"></span><span id="page-30-2"></span><span id="page-30-1"></span>**About the Job Function**

The Job Function enables you to use the Job Registration Tool to register different jobs which can then be selected for scanning by pressing the [Job] key on the control panel. Job registration stores scanning condition settings, image file format selection, save destination, and image data processing settings for each job to be used with the Job Function.

# **Hint**

The Job Registration Tool is a TWAIN-compliant application that is installed along with the ISIS/TWAIN driver. For details, refer to Chapter 9 "Job Registration Tool Settings" in the *User Manual*.

### ■ **Executing Jobs**

Use the following procedure to execute jobs that have been registered by the Job Registration Tool.

*1.* Press the Job key on the control panel.

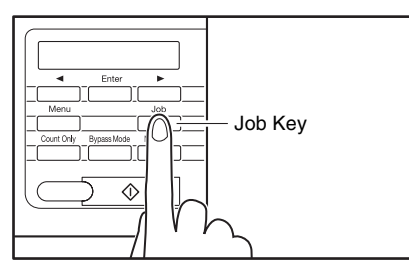

#### Registered jobs are displayed.

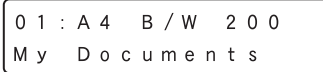

# **Hint**

If no job is displayed, you must register a job using the Job Registration Tool.

- 2. Press  $\left[\right]$  or  $\left[\right]$  to select a job.
- *3.* Execute the displayed job by pressing the Start key.

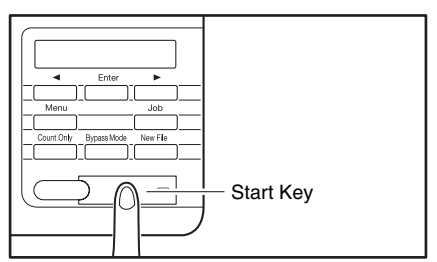

*4.* Open the folder specified during job registration to confirm that the image files have been created.

**2**

# <span id="page-31-1"></span><span id="page-31-0"></span>**CapturePerfect 3.0**

CapturePerfect 3.0 is an ISIS-compatible application developed for Canon document scanners.

CapturePerfect 3.0 includes the following modes. Select the desired scan mode from the Scan menu to perform scanning. For more information on CapturePerfect 3.0, refer to the *CapturePerfect 3.0 Operation Guide*.

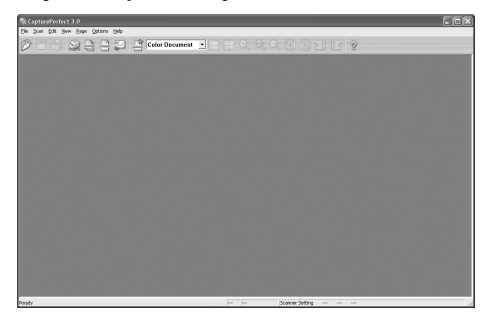

### ■ **Scanning with CapturePerfect**

The following three scanning methods are available from the CapturePerfect Scan menu.

#### **Scan Batch to Printer**

Prints scanned images on a specified printer

**Scan Batch to File** Saves scanned images as files in a specified folder

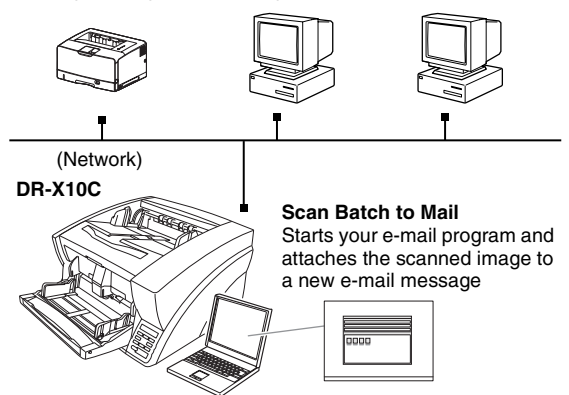

### **Scan Batch to File**

Documents are scanned with the preset scanning conditions, and the scanned image data is saved to a specified folder.

### **Scan Batch to Printer**

Documents are scanned with the preset scanning conditions, and the scanned image data is printed on a specified printer.

### **Scan Batch to Mail**

Scanning is performed with the specified scanning conditions, and a MAPI-compliant e-mail client is started to generate a new e-mail message with the scanned images as attachments.

### **Scan Page**

Only one page of the document is scanned.

### **Scan Job**

The scanning conditions and scan mode (Scan Batch to File, Scan Batch to Printer, or Scan Batch to Mail) are registered in advance as a job. The scan job can then be performed by selecting the registered job from the dropdown list  $(①)$  or by clicking (Scan Job) on the toolbar  $(②)$ .

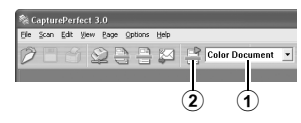

# **Hint**

The following two scan jobs are already registered and up to 99 additional jobs can be registered.

• Color Document

Scan the document using 24-bit color, simplex, at 300 dpi resolution, and save the file in the folder [My Pictures] under the folder [My Documents].

• Binary Document

Scan the document in black-and-white, simplex, at 200 dpi resolution, and save the file in the folder [My Pictures] under the folder [My Documents].

### **Scan To Presentation**

This mode is convenient when a compact scanner is used in an environment such as a conference hall, where it is connected to a large display or projector. By setting CapturePerfect for full-screen display before scanning, scanned images are displayed at full size on the screen.

### **Hint**

This is not usually practical for large scanners such as the DR-X10C.

### ■ Using CapturePerfect 3.0

This section describes how to start CapturePerfect 3.0 and scan documents. The procedure for using the Scan Batch to File function is described here as an example. For details, refer to the *CapturePerfect 3.0 Operation Guide*.

1. From the Windows task bar, click [Start] → click [All Programs] ➔ [CapturePerfect 3.0] ➔ [CapturePerfect 3.0].

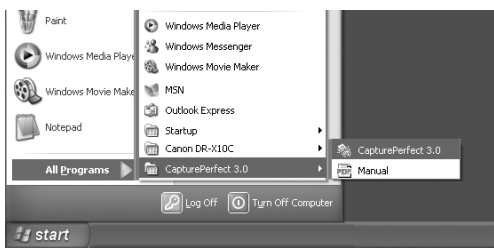

### CapturePerfect 3.0 starts.

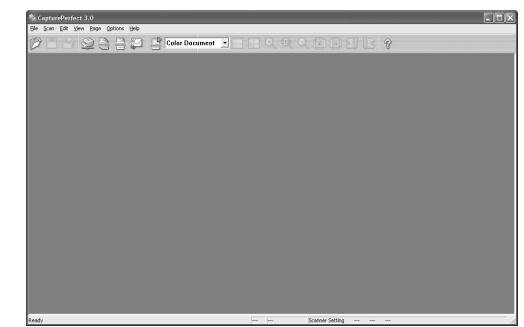

*2.* From the [Scan] menu, select [Select Scanner].

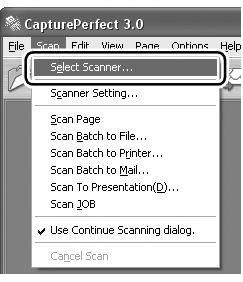

The [Select Scanner] dialog box opens.

*3.* Select [Canon DR-X10C] and click [Settings].

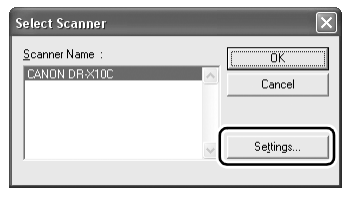

# **ID IMPORTANT**

If [Canon DR-X10C] is not displayed in the list of scanners, you must re-install the ISIS/TWAIN driver.

*4.* Set the [Default Page Size].

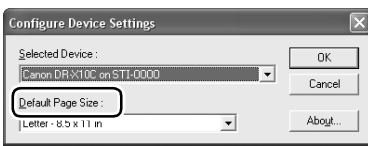

# *<u>OIMPORTANT</u>*

If you select [Default] in the ISIS driver properties dialog box, that setting is applied here.

- **5.** Click [OK] to finish scanner selection.
- *6.* From the [Scan] menu, select [Scanner Setting].

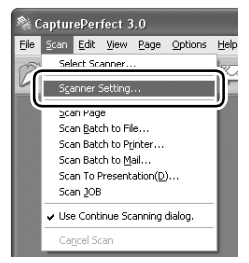

The Properties dialog box for the ISIS driver opens.

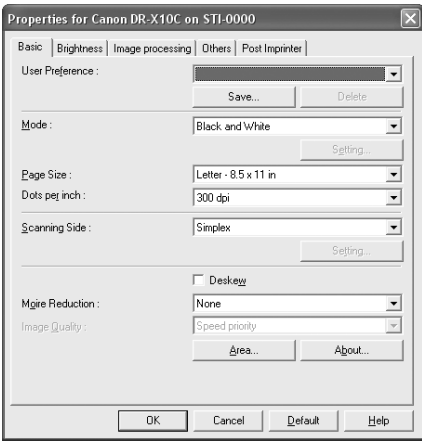

*7.* Set the scan settings.

## **Hint**

For details on the Properties dialog box, refer to the *User Manual*.

*8.* From the [Scan] menu, select [Scan Batch to File].

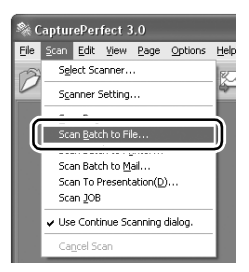

The [Scan Batch to File Setting] dialog box opens.

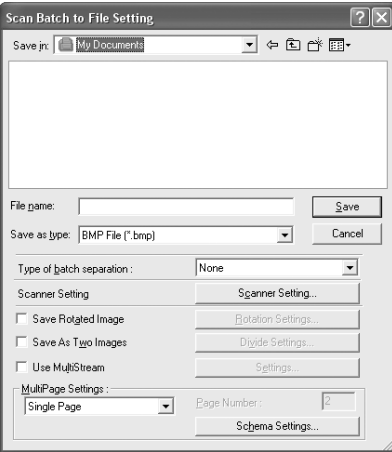

*9.* Specify the file name and the file type for saving the image data.

For details on the available settings in the [Scan Batch to File Setting] dialog box, refer to the *CapturePerfect 3.0 Operation Guide*.

**10.** Place your document and click [Save] to start scanning.

# **IMPORTANT**

You must load your documents as described below, depending on the specified Feed Option setting.

• If the [Standard Feeding] Feed Option is enabled, load your documents before scanning. When all of the documents have been scanned, the Continue Scanning dialog box appears.

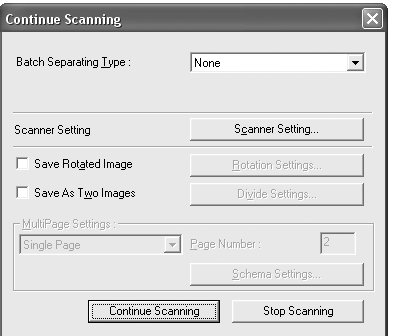

• If the [Manual Feeding] Feed Option is enabled, the Bypass Mode key is lit and the Document Feed Tray is raised. You must insert one page at a time to be scanned, and press the Stop button to display the Continue Scanning dialog box.

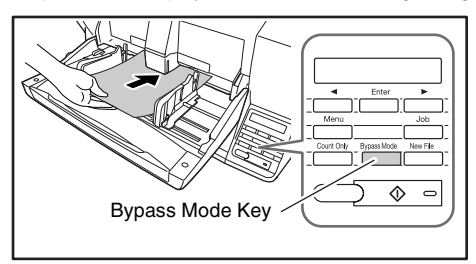

• If a Feed Option other than [Standard Feeding] or [Manual Feeding] is selected, once you have started scanning, each document placed in the Document Feed Tray is scanned, and when no document is loaded, the scanner enters the standby state.

- If the [Automatic Feeding] Feed Option is enabled, scanning is performed automatically whenever a sensor in the Document Feed Tray detects a loaded document, and pressing the Stop key causes the Continue Scanning dialog box to appear.
- If the [Panel-Feeding] Feed Option is enabled, the Start key lamp is lit. You must load a document and press the Start key to scan. Pressing the Stop button causes the Continue Scanning dialog box to appear.

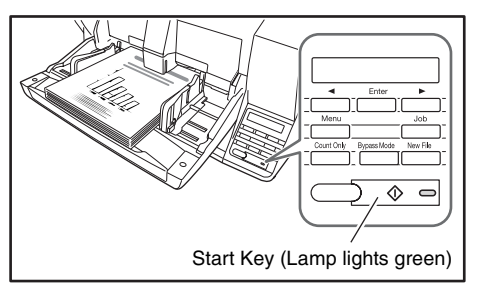

*11.* When the [Continue Scanning] dialog box appears, verify that a document is loaded, and click either [Continue Scanning] or [Stop Scanning].

# **IMPORTANT**

If Use Continue Scanning dialog in the [Scan] menu is not checked, scanning finishes without displaying the Continue Scanning dialog box.

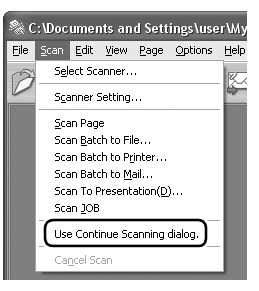

*12.* When scanning is complete, select [Exit] from the [File] menu to quit CapturePerfect 3.0.

<span id="page-35-2"></span><span id="page-35-0"></span>If a paper jam or double feed occurs during scanning, a paper jam message appears on the PC and on the scanner's display panel. Use the following procedure to clear the paper jam.

# **A** CAUTION

- When removing jammed paper, take care not to cut your hands on the edges of the paper
- Make sure to remove all of the jammed paper. Torn paper remaining in the scanner may cause future jams or damage to the scanner.
- When opening and closing the upper unit, be careful not to get your fingers caught, as this may result in personal injury.

# <span id="page-35-3"></span><span id="page-35-1"></span>**Paper Jam Handling**

When a paper jam occurs during scanning, the following message appears on the display panel, and transport stops.

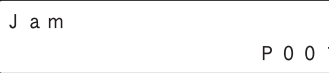

# **Hint**

The displayed error code indicates the location of the paper jam.

- *1.* Remove any documents that remain in the eject tray.
- *2.* Press the Open/Close button and gently raise the upper unit.

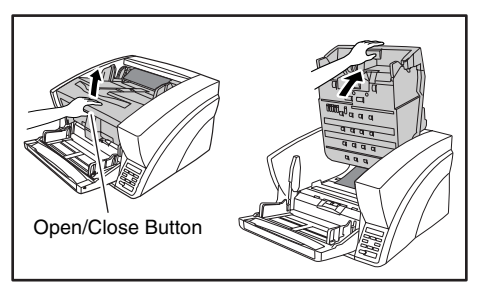

*3.* Remove the jammed paper.

# **IMPORTANT**

• If paper has stopped in the midst of ejecting to the eject tray, raise the upper unit slightly to remove it.

- To remove paper that has stopped inside the scanner, open the upper unit as far as it will go.
- 4. Close the upper unit slowly  $(1)$ . Make sure that the upper unit is completely closed by pushing on both edges with both hands until you hear a click  $(2)$ .

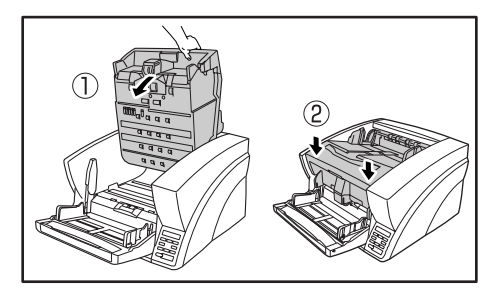

*5.* Check to verify the last saved image, and resume scanning.

### ■ When "Press Start Key" Appears

When the Rapid Recovery System is enabled in the ISIS/ TWAIN driver settings, the following message appears on Open/Close Button  $\Box$  the display panel after you remove the jammed paper.

Press Start Key

# **Basic Operation Basic Operation**

# **IMPORTANT**

The Rapid Recovery System setting in the ISIS/TWAIN driver causes the following process to occur after a paper jam.

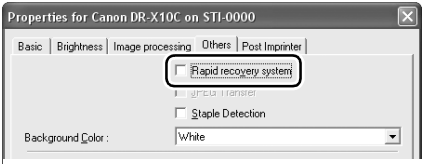

- When the Rapid Recovery System is disabled, images scanned before the paper jam occurs are saved as files, scanning finishes, finished and an error message is displayed. In this case, restart scanning from the document page where the paper jam occurred, or from the beginning.
- When the Rapid Recovery System is enabled, scanning pauses when a paper jam is detected, and an error message is displayed.

Return the jammed document page to the top of the document stack yet to be scanned, and press the Start key to resume scanning.

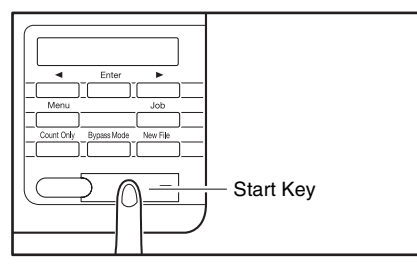

# **IMPORTANT**

- When you press the Start key, the image of the document page that caused the paper jam is deleted before scanning resumes.
- If you press the Stop key, all scanned images are deleted and scanning finishes. In this case, scan the document again from the beginning.

# <span id="page-36-2"></span><span id="page-36-1"></span><span id="page-36-0"></span>**Handling a Double Feed**

When a double feed is detected while scanning, the document pages for which double feeding was detected are ejected at the eject outlet, an error message appears on the PC and on the display panel, and transport stops.

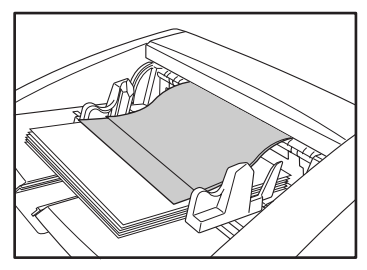

# *O* IMPORTANT

When a double feed is detected, the following process occurs, and messages appear according to the Rapid Recovery System setting in the ISIS/TWAIN driver.

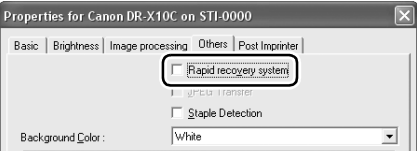

• When the Rapid Recovery System is disabled, images scanned before the double feed are saved as files, scanning finishes, and the following error message is displayed.

#### **When detecting double feeds by document length**

Double Feed D 0 0 2

#### **When detecting double feeds ultrasonically**

• When the Rapid Recovery System is enabled, scanning pauses when a double feed is detected, and the following error message is displayed.

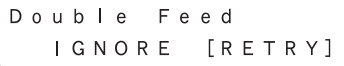

### ■ When the Rapid Recovery System is Disabled

<span id="page-37-0"></span>Return the document pages ejected as a result of doublefeed detection to the top of the document stack yet to be scanned, and resume scanning.

### ■ When the Rapid Recovery System is Enabled

*1.* Check the rejected document page(s).

### **Hint**

- If attached paper, such as a label on the document page, appears to be the cause of the double-feed detection, ignore the detection.
- If two document pages were fed together, rescan the doublefed pages.
- **2.** Press [◀ ] or [▶ ] to select [IGNORE] or [RETRY] and press the [Enter] key.

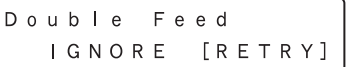

#### **[IGNORE]:**

Saves the image of the page that was detected as a double feed, and resumes scanning.

### **[RETRY]:**

The display panel appears as below. Return the double-fed document pages to the tray and press the Start key.

Press Start Key

# **IMPORTANT**

- Press the Start key the erase the image that was being scanned when double feeding was detected, and resume scanning.
- Press the Stop key to delete all scanned images, finish scanning, and display an error message.

#### **When detecting double feeds by document length**

Double Feed D 0 0 2

#### **When detecting double feeds ultrasonically**

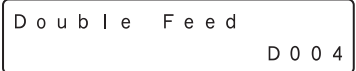

# <span id="page-38-1"></span>**Chapter 3 Maintenance**

<span id="page-38-0"></span>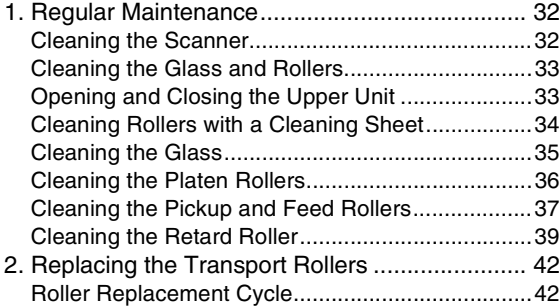

# <span id="page-39-3"></span><span id="page-39-0"></span>*1. Regular Maintenance*

To maintain scanning quality, routinely clean the scanner as described below.

# **A** CAUTION

- Do not use spray cleaners to clean the scanner. Precision mechanisms may get wet and malfunction.
- Never use paint thinner, alcohol, or other organic solvents to clean the scanner. Such solvents may deform or discolor the exterior of the scanner, and cause other damage.
- When opening and closing the upper unit, be careful not to get you fingers caught, as this may result in personal injury.

# <span id="page-39-4"></span><span id="page-39-1"></span>**Cleaning the Scanner**

### ■ **About the Cleaning Cloth**

<span id="page-39-5"></span>Use the cleaning cloth supplied with the scanner to clean its interior. When not using the cleaning cloth, store it in the pocket inside the imprinter's cover.

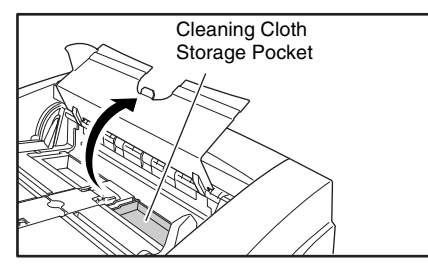

# *O* IMPORTANT

• To open the imprinter cover, adjust the Document Feed Guides outward and press the tab (indicated by the arrow in the illustration) to unlock the cover. When closing the cover, press the same tab with your finger to lock it.

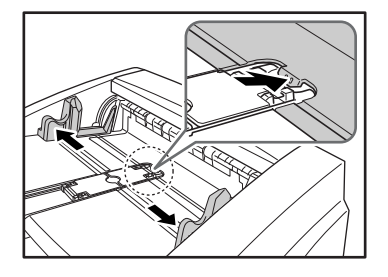

<span id="page-39-2"></span>• When closing the imprinter cover, make sure that it is locked so that will not open unexpectedly. An error message appears on the display panel if the imprinter cover is open.

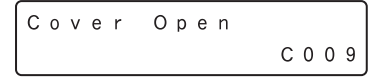

### ■ **Cleaning the Scanner Exterior**

To clean the outside of the scanner, use a cloth dampened with water or mild detergent solution. Wring out the cloth thoroughly, and use a clean dry cloth to wipe the scanner dry.

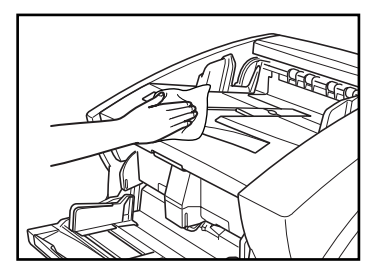

■ **Cleaning the Document Feed Inlet and Transport Path**

Dust or paper particles in the document feed inlet or inside the scanner can cause spots to appear in scanned images. Use compressed air to periodically clean dust and paper particles from the inlet and the inside of the scanner. After completing large scanning jobs, turn OFF the scanner and clean out any paper particles.

### <span id="page-40-0"></span>**Cleaning the Glass and Rollers**

<span id="page-40-3"></span>If scanned images contain spots or documents become dirty after scanning, the scanning glass or transport rollers inside the scanner may be dirty.

The locations of the main glass and rollers are as follows.

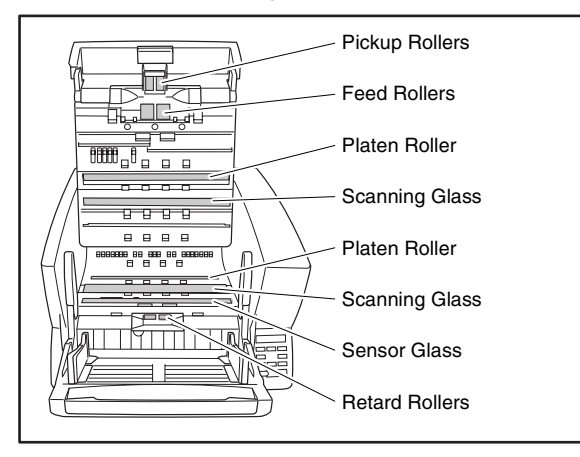

For instructions on cleaning the glass and rollers, refer to the following pages.

- **Scanning Glass and Sensor Glass** [\(See "Cleaning the](#page-42-0)  [Glass" on p. 35\)](#page-42-0)
- **Platen Rollers** [\(See "Cleaning the Platen Rollers" on p. 36\)](#page-43-0)
- **Pickup and Feed Rollers** [\(See "Cleaning the Pickup and](#page-44-0)  [Feed Rollers" on p. 37\)](#page-44-0)
- **Retard Roller** [\(See "Cleaning the Retard Roller" on p. 39\)](#page-46-0)

Rollers other than those described above are cleaned by using the Cleaning Mode of the User Mode, using a cleaning sheet. [\(See "Cleaning Rollers with a Cleaning Sheet" on p. 34.\)](#page-41-0)

# <span id="page-40-5"></span><span id="page-40-1"></span>**Opening and Closing the Upper Unit**

<span id="page-40-4"></span>To clean the inside of the scanner, carefully follow this procedure to open and close the upper unit.

**A** CAUTION

When opening and closing the upper unit, be careful not to get your fingers caught, as this may result in personal injury.

### ■ Opening the Upper Unit

Press the Open/Close button and carefully raise the upper unit until it stops.

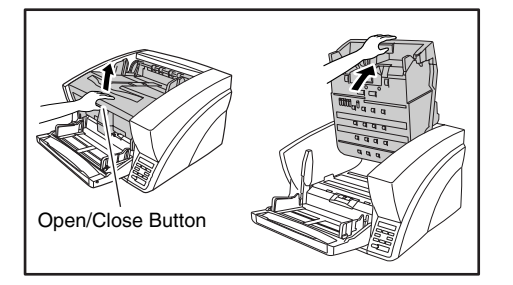

### <span id="page-40-2"></span>■ **Closing the Upper Unit**

Carefully lower the upper unit  $(\widehat{a})$ . Press down on both sides of the upper unit to ensure that it is closed securely. $(Q)$ 

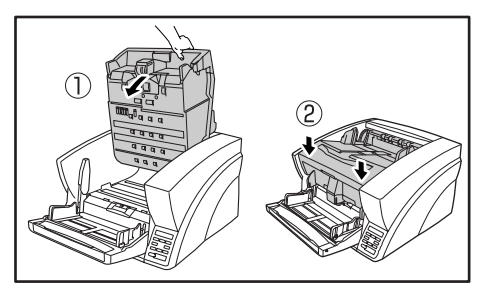

# **Hint**

An error message appears on the display panel if the upper unit is open (raised).

<span id="page-41-3"></span>Cover Open C 0 0 1

### <span id="page-41-1"></span><span id="page-41-0"></span>**Cleaning Rollers with a Cleaning Sheet**

Rollers in the transport path are cleaned using the Cleaning Mode of the User Mode, using a cleaning sheet.

### **Hint**

- Each cleaning sheet is used several times to clean one side of the rollers.
- Cleaning sheets can be purchased as consumables. For details, contact your local authorized Canon dealer or service representative.

Product Name: Cleaning Sheets (package of 30) Product Code: 2418B002

### ■ **Performing the Cleaning Mode**

<span id="page-41-2"></span>Use the following procedure to perform roller cleaning using the Cleaning Mode.

*1.* Press the Menu key on the control panel.

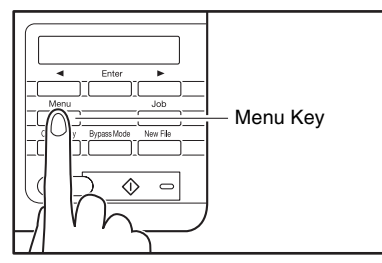

The User Mode is activated.

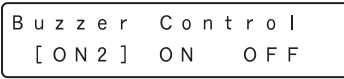

**2.** Press the  $\leq$  key once to display "Cleaning Mode".

Cleaning Mode

*3.* Press [Enter].

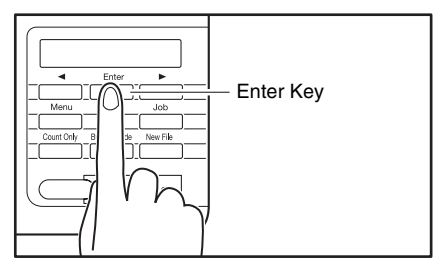

The Cleaning Mode is enabled.

Cleaning Mode O K  $[ C A N C E L ]$ 

4. Press the  $\leq$ ] key to select [OK], and press [Enter]. The [Bypass Mode] key lights and the Document Feed Tray rises as the scanner enters the waiting state.

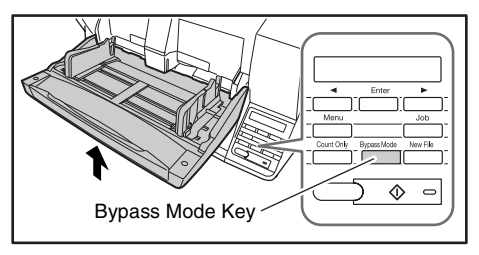

Insert the Sheet

*5.* Peel the liner from a cleaning sheet.

*6.* Insert the cleaning sheet adhesive-side up into the feed inlet.

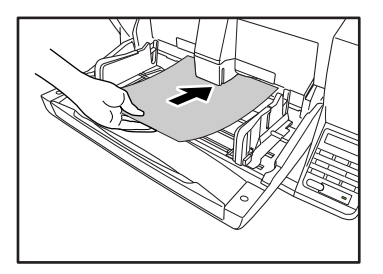

The cleaning sheet feeds through the scanner, and the Cleaning Mode exits.

$$
\fbox{\parbox{1.5cm}C} \quad \ \ \texttt{I} \quad \ \ \texttt{e} \quad \ \ \texttt{a} \quad \ \ \texttt{m} \quad \ \ \texttt{M} \quad \ \ \texttt{o} \quad \ \ \texttt{d} \quad \ \ \texttt{e}
$$

- *7.* Inspect the cleaning sheet for dust.
- *8.* Repeat steps 3 to 6 several times using the same cleaning sheet to clean the same side of the rollers.
- *9.* Prepare a new cleaning sheet, and clean the other side in the same way.

# *<u>DIMPORTANT*</u>

- When placing the adhesive side down, make sure to support the cleaning sheet while inserting it into the feed inlet so that it does not touch the Document Feed Tray.
- Dust that is not removed by the cleaning sheet should be wiped off with a moistened and thoroughly wrung-out cloth.

# <span id="page-42-2"></span><span id="page-42-1"></span><span id="page-42-0"></span>**Cleaning the Glass**

The scanner has two types of glass: the sensor glass for document detection, and the scanning glass for actual scanning.

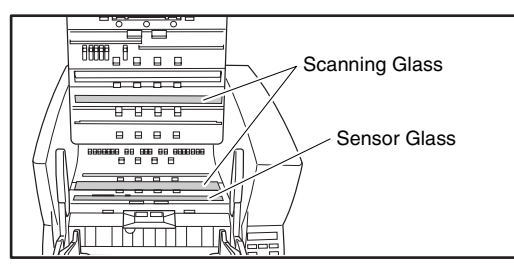

# **Hint**

- The appearance of extraneous spots or streaks in scanned images may indicate a dirty scanning glass.
- To clean the scanning glass, turn ON the lamp beneath the glass so that any dust can be easily seen and wiped away.

# **IMPORTANT**

Scratches on the scanning glass may cause spots or streaks on scanned images, as well as feeding errors. If you find a scratch on the scanning glass, contact your local authorized Canon dealer or service representative to have the glass replaced.

- *1.* Carefully raise the upper unit until it stops.
- *2.* Press and hold the Start key on the control panel for approximately two seconds.

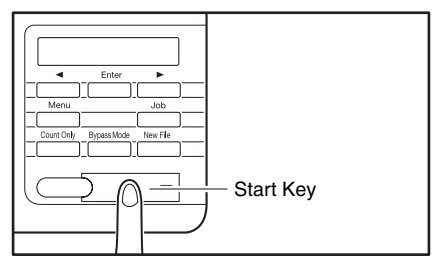

The lamp beneath the scanning glass lights.

- *3.* Wipe any dust off the scanning glass with a clean, dry cloth.
- *4.* Press the Stop key to turn off the lamp.

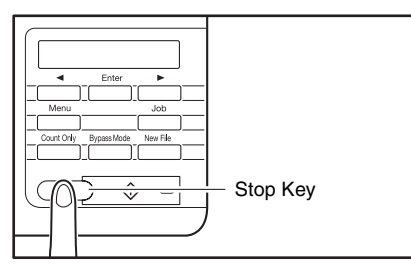

**5.** Carefully lower the upper unit  $(1)$ . Press down on both sides of the upper unit to ensure that it is securely closed.  $(2)$ 

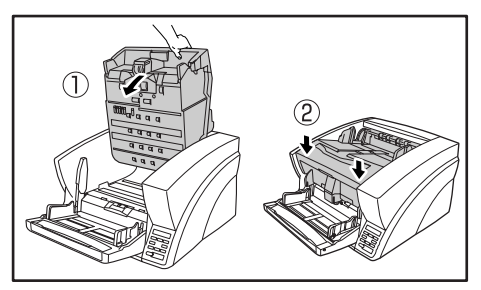

### <span id="page-43-1"></span><span id="page-43-0"></span>**Cleaning the Platen Rollers**

The platen rollers are located near the upper and lower sides of the scanning glass to brush away dust as the rollers turn before scanning, and to provide the selected background (white or black) for document images.

Clean the platen rollers periodically using the following procedure.

# **Hint**

The platen rollers are cleaned by wiping while rotating the rollers in three stages.

- *1.* Carefully raise the upper unit until it stops.
- *2.* Press and hold the Stop key on the control panel for approximately seconds.

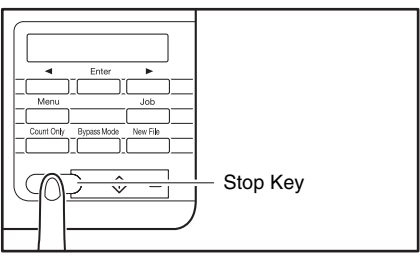

Each time you press the Stop key, the upper and lower platen rollers rotate in the following order: black  $\rightarrow$  white  $\rightarrow$  brush.

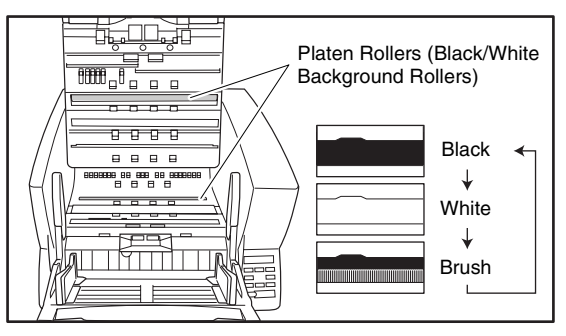

# **IMPORTANT**

- Be careful not to touch the platen roller while it is turning.
- Always use the Stop key to turn the platen roller. Attempting to turn the roller by hand may cause damage.

*3.* Clean the black and white surfaces of the rollers by wiping horizontally with a moistened, wrung-out cloth.

# *<u>DIMPORTANT*</u>

When cleaning, be careful not to bend the sheet over the roller. The location of the sheet for the lower platen roller is in front of the roller.

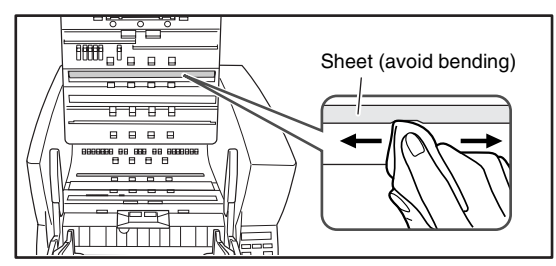

*4.* Use a soft object such as a cotton swab to remove any dust adhering to the brushes, and any dust that may have fallen from them.

# **IMPORTANT**

Be careful not to bend the brush bristles when cleaning. If the bristles are bent, their cleaning ability is degraded.

**5.** Carefully lower the upper unit (1). Press down on both sides of the upper unit to ensure that it is securely closed.  $(2)$ 

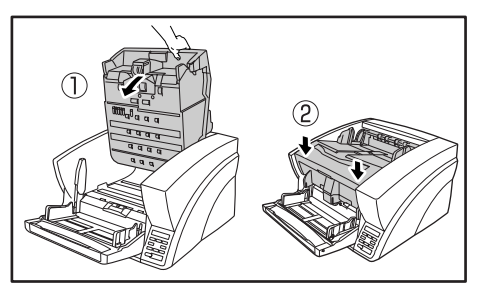

# <span id="page-44-2"></span><span id="page-44-1"></span><span id="page-44-0"></span>**Cleaning the Pickup and Feed Rollers**

Use the following procedure to remove and reinstall the pickup and feed rollers during cleaning or replacement.

# **A** CAUTION

Do not use excessive force when removing or reinstalling the rollers. Doing so may damage the rollers, resulting in feed errors.

### ■ **Removing and Cleaning the Pickup and Feed Rollers**

- *1.* Carefully raise the upper unit until it stops.
- *2.* Lift the roller cover and pull out and downwards.

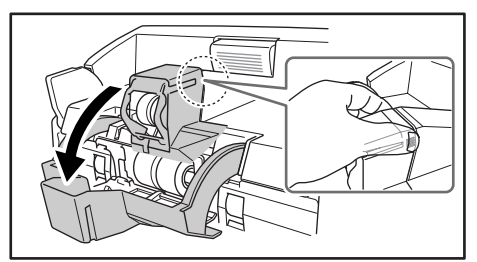

# **IMPORTANT**

When opening and closing the roller cover, be careful not to touch the glass (staple detection window). If the glass gets dirty, staple detection accuracy is degraded.

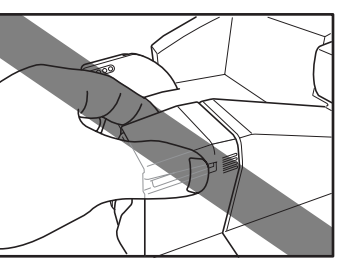

*3.* Lift the pickup roller mounting lever, and remove the roller.

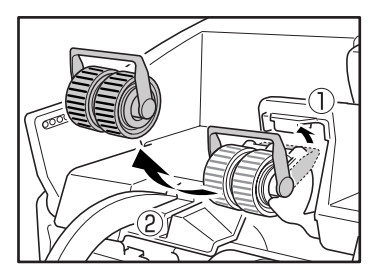

4. Pull the feed roller lock lever down  $(1)$  and move it to the right  $(2)$  to unlock the feed roller.

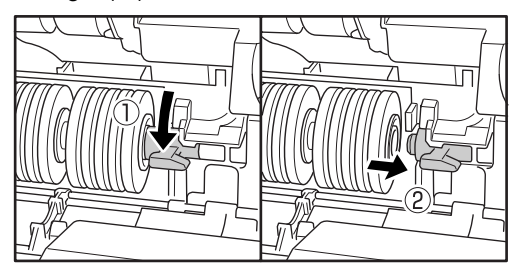

*5.* Remove the feed roller.

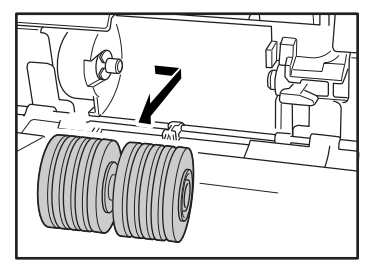

*6.* Use a moistened, well wrung-out cloth to wipe off any dust from the rollers.

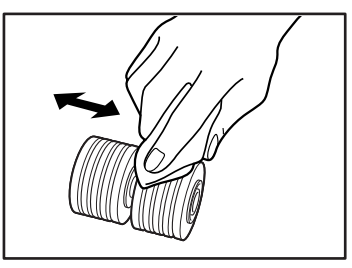

- **Reinstalling Pickup and Feed Rollers**
- **1.** Set the pickup roller  $(1)$  in place and push the mounting lever  $(2)$  back to secure it.

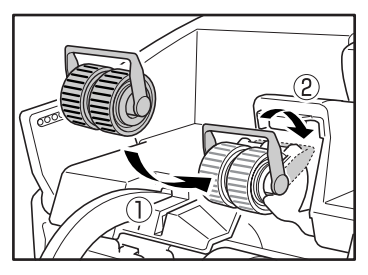

*2.* Align the notches in the shaft of the feed roller with the pins on the shaft in the scanner, and place the feed roller into position.

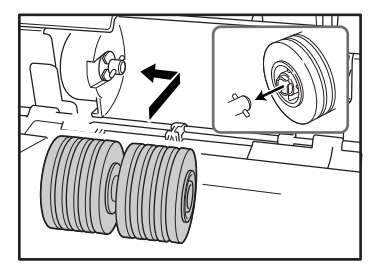

**3.** Push the feed roller lock lever up  $(1)$  and move it to the left  $(2)$  to lock the feed roller in place.

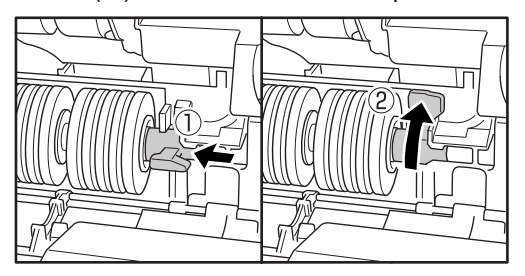

*4.* Push the roller cover up until it clicks into place.

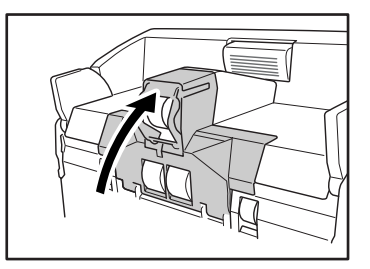

# *IMPORTANT*

When opening and closing the roller cover, be careful not to touch the glass (staple detection window). If the glass gets dirty, staple detection accuracy is degraded.

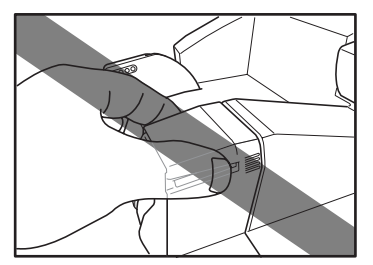

**5.** Carefully lower the upper unit (①). Press down on both sides of the upper unit to ensure that it is securely closed. $(Q)$ 

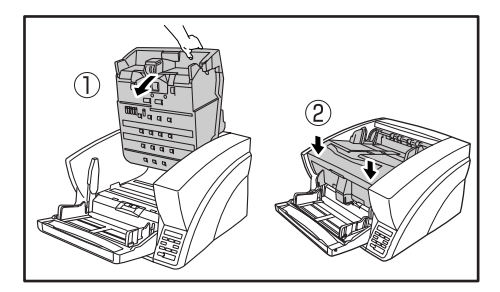

# <span id="page-46-1"></span><span id="page-46-0"></span>**Cleaning the Retard Roller**

Use the following procedure to remove and reinstall the retard roller during cleaning or replacement.

# **A** CAUTION

Do not use excessive force when removing or reinstalling the retard roller. Doing so could damage the roller, resulting in feed errors.

### ■ **Removing and Cleaning the Retard Roller**

- *1.* Carefully raise the upper unit until it stops.
- *2.* Grasp the roller cover with your fingers, and pull it up to remove it.

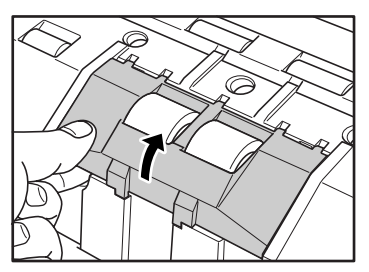

**3.** Push the roller lock lever up  $(1)$  and move it to the left  $(2)$  to unlock the roller.

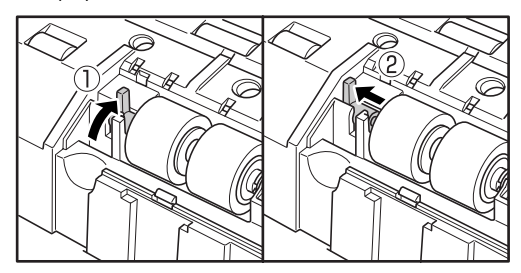

*4.* Remove the retard roller.

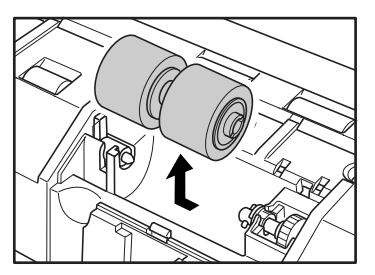

*5.* Use a moistened, well wrung-out cloth to wipe off any dirt from the roller.

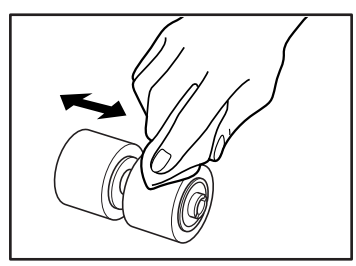

- **Reinstalling the Retard Roller**
- *1.* Set the retard roller into place in the scanner.

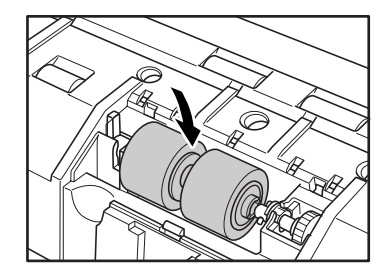

*2.* Align the notches in the roller with the shaft pins in the scanner, then slide the roller lock lever in the direction indicated by the arrow.

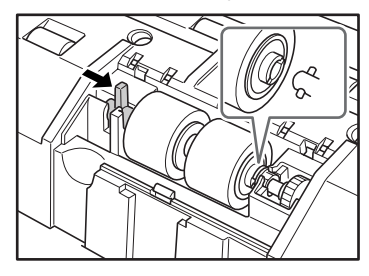

*3.* Pull the roller lock lever down to lock the retard roller in place.

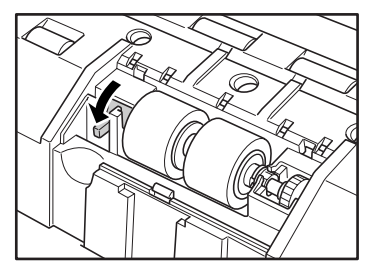

*4.* Replace the roller cover.

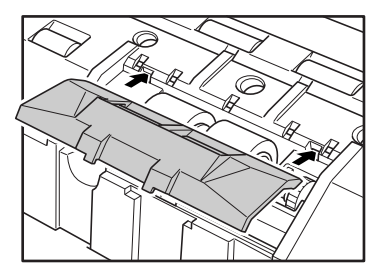

*5.* Push the front of the roller cover in until it clicks into place.

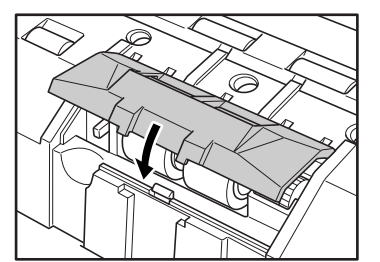

**6.** Carefully lower the upper unit (1). Press down on both sides of the upper unit to ensure that it is securely closed. $(Q)$ 

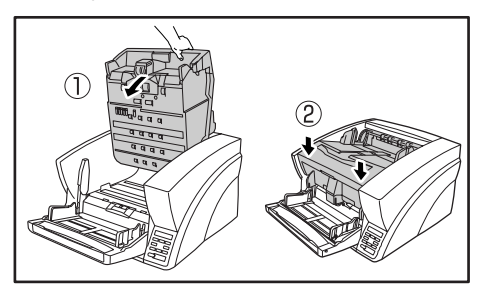

# <span id="page-49-3"></span><span id="page-49-0"></span>*2. Replacing the Transport Rollers*

As the rollers start to wear out, feeding quality declines, and document feed errors, such as paper jams, become more likely. If document feed errors continue to occur after cleaning the rollers, purchase the Roller Replacement Kit and replace the transport rollers (pickup, feed, and retard rollers).

### <span id="page-49-4"></span><span id="page-49-2"></span><span id="page-49-1"></span>**Roller Replacement Cycle**

The feeding rollers are consumables that must be replaced after feeding about every 500,000 pages.

When the rollers have fed more than 500,000 pages, a roller replacement message appears on the display panel whenever the scanner is turned ON. When the scanner is configured to reboot with the computer, a roller replacement message also appears on the computer screen.

# Replace Roller

# **IMPORTANT**

- When the roller replacement message appears, purchase the Roller Replacement Kit and replace the rollers by following the relevant steps in the cleaning procedures.
- – [\(See "Cleaning the Pickup and Feed Rollers" on p. 37.\)](#page-44-0)
- – [\(See "Cleaning the Retard Roller" on p. 39.\)](#page-46-0)
- When the rollers start to wear out, problems such as paper jams and document misfeeds may occur more frequently. If this happens, replace the rollers, regardless of the page count of the roller usage counter.
- Messages on the display panel can be cleared by pressing the Stop key. However, the messages will continue to be displayed each time the scanner is turned ON until the roller counter is reset.
- Make sure to reset the roller counter when replacing the rollers. For details on resetting the counter, refer to "Checking and Resetting the Page Counter" of the *User Manual*.

### <span id="page-49-5"></span>■ **Roller Replacement Kit**

The Roller Replacement Kit consists of replacement pickup, feed, and retard rollers. For details, contact your local authorized Canon dealer or service representative. Product Name: Roller Replacement Kit Product Code: 2418B001

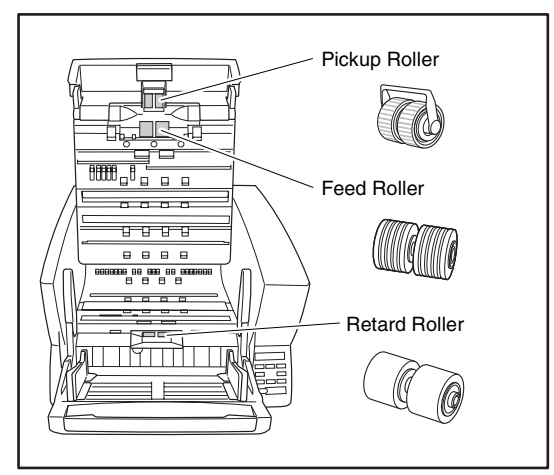

# <span id="page-50-1"></span>**Chapter 4 Practical Examples**

<span id="page-50-0"></span>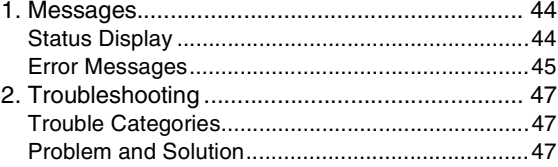

# <span id="page-51-2"></span><span id="page-51-0"></span>*1. Messages*

There are two types of display panel messages: "status indicator messages" and "error messages" that appear when the scanner encounters a problem.

### <span id="page-51-3"></span><span id="page-51-1"></span>**Status Display**

The following messages appear on the display panel to indicate the scanner's operating state:

### ■ Counting...

Counting... **XXXXX** 

**Status:** Operating in Count-Only mode.

### ■ **Insert the Sheet**

Insert the Sheet

**Status:** In the Cleaning Mode, waiting for the cleaning sheet to be inserted.

### ■ **Press Start Key**

Press Start Key

**Status:** Waiting. Load a document and press the Start key.

### ■ **Ready**

Ready  $00000$ 

**Status:** The scanner is ready to use.

### ■ Scanning...

Scanning... **XXXXX** 

**Status:** Scanning is in progress.

### ■ Sleeping...

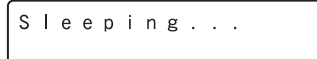

**Status:** The scanner is entering the Sleep mode. Press any key to recover.

■ **Wait...**

Wait...

**Status:** The scanner is busy processing. Wait until the display changes.

■ Verifying...

Verifying... **XXXXX** 

**Status:** The scanner is verifying a scan.

■ **Replace Roller** 

Replace Roller

**Status:** It is time to replace the rollers (the number of fed pages has exceeded 500,000). [\(See "Roller Replacement](#page-49-2)  [Cycle" on p. 42.\)](#page-49-2)

### <span id="page-52-1"></span><span id="page-52-0"></span>**Error Messages**

When one of the following messages appears on the display panel, an error has occurred in the scanner. Follow the indicated procedure to resolve the error.

### ■ **Check Imprinter**

### **Error Code: H001**

**Problem:** No ink cartridge is installed in the postimprinter.

**Solution:** Install an ink cartridge.

### **Error Code: H008**

**Problem:** No ink cartridge is installed in the preimprinter. Or the pre-imprinter ink cartridge is not secured. **Solution:** Install the ink cartridge and turn the lock lever upwards to secure the ink cartridge.

### ■ Cover Open

**Error Code: C001**

**Problem:** The scanner's upper unit is open. **Solution:** Close (lower) the upper unit. [\(See p. 33.\)](#page-40-2) **Error Code: C009**

**Problem:** The imprinter cover is open. **Solution:** Close the imprinter cover. [\(See p. 32.\)](#page-39-2)

### ■ **Jam**

 $J$  a  $m$ P 0 0 1

### **Error Code: Pxxx**

**Problem:** Paper has jammed.

**Solution:** Open the upper unit and remove the jammed paper. [\(See p. 28.\)](#page-35-2)

### ■ **Dust Detected**

### **Error Code: J050**

**Problem:** Dust detected on the scanning glass could not be avoided.

**Solution:** Clean the scanning glass. [\(See p. 35.\)](#page-42-1)

### ■ Dust Detected (appears alternately with **normal display)**

**Problem:** Dust was detected and scanning proceeds. **Solution:** When scanning finishes, clean the scanning glass.

### ■ **Call for Service**

$$
\begin{array}{c|cc}\n\texttt{Call} & \texttt{for} & \texttt{Service} \\
\hline\n& \texttt{E000}\n\end{array}
$$

**Error Code: Exxx (excluding E021)**

**Problem:** Internal scanner error.

**Solution:** Turn the power OFF, and restart the scanner. If this does not solve the problem, make a note of the error code, and contact your Canon service representative.

### ■ **Skew Detected**

Skew Detected  $J$  0 1 8

#### **Error Code: J018**

**Problem:** A skewed document page contacted the wall of the transport path.

**Solution:** Remove and reposition the document page.

### ■ **Double Feed**

#### **Error Code: D002**

**Problem:** A double feed was detected by the document length.

**Solution:** Remove the double fed document page(s) from the eject outlet, return them to the Document Feed Tray, and scan again. [\(See p. 29.\)](#page-36-1)

### **Error Code: D004**

**Problem:** A double feed was detected ultrasonically. **Solution:** Remove the double fed document page(s) from the eject outlet, return them to the Document Feed Tray, and scan again. [\(See p. 29.\)](#page-36-1)

### ■ **Double Feed (Rapid Recovery System)**

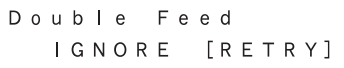

**Problem:** Double feeding of document pages has been detected while scanning with the Rapid Recovery System enabled.

**Solution:** Remove the double fed document page(s) from the eject outlet, return them to the Document Feed Tray, and scan again. [\(See p. 29.\)](#page-36-1)

### ■ Staple Detected

#### **Error Code: J001**

**Problem:** A stapled document has been detected. **Solution:** Remove the staple(s), and rescan the document.

### ■ **Tray Error**

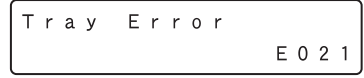

#### **Error Code: E021**

**Problem:** An error has occurred with the Document Feed Tray.

**Solution:** Turn the power OFF, and restart the scanner.

### ■ **Count Mismatch**

Count Mismatch U 0 0 1

#### **Error Code: U001**

**Problem:** The specified count has not yet been reached. **Solution:** Check the document count, and scan again.

#### **Error Code: U002**

**Problem:** Scanning finished without reaching the specified count.

**Solution:** Check the document count, and scan again.

# <span id="page-54-6"></span><span id="page-54-0"></span>*2. Troubleshooting*

This section describes the problems that may occur during use of the scanner and how to solve them.

### <span id="page-54-7"></span><span id="page-54-1"></span>**Trouble Categories**

The following trouble categories are addressed:

- • [The Scanner Does Not Turn ON \(See p. 47\)](#page-54-3)
- • [The Scanner Is Not Recognized \(Connecting via USB\)](#page-54-4)  [\(See p. 47\)](#page-54-4)
- • [The Scanner Is Not Recognized \(Connecting via](#page-55-2)  [SCSI\) \(See p. 48\)](#page-55-2)
- • [Scanning Is Not Performed \(See p. 48\)](#page-55-0)
- • [Slow Scanning Speed \(See p. 48\)](#page-55-1)
- • [Documents Do Not Feed Properly \(See p. 49\)](#page-56-0)
- • [Saved Image Files Do Not Open \(See p. 49\)](#page-56-1)
- • [Scanning Results Are Not as Expected \(See p. 49\)](#page-56-2)

It you cannot resolve a problem, contact your local authorized Canon dealer or your service representative.

### <span id="page-54-5"></span><span id="page-54-2"></span>**Problem and Solution**

### <span id="page-54-3"></span>■ **The Scanner Does Not Turn ON**

If the scanner does not turn ON, first confirm the following:

 $\checkmark$  Is the power cord connected correctly?

Power switching.

 $\checkmark$  Is the power cord inserted into the power outlet?

If this does not solve the problem, consider the following possible problems and causes:

Problem With Auto USB Power switching is enabled, but the scanner does not turn ON when the computer is turned ON. Cause The SCSI connection is also being used. Solution The SCSI connection does not support Auto USB Power switching. Use only the USB connection if you want to use Auto USB

Cause Auto USB Power has been disabled ([OFF] is selected in the User Mode). Solution Enable Auto USB Power (select [ON] in the User Mode).

### <span id="page-54-4"></span>■ **The Scanner Is Not Recognized (Connecting via USB)**

If the scanner's USB connection is not recognized, first confirm the following:

- $\vee$  Are the scanner and PC connected correctly using the proper cable?
- $\checkmark$  Is the scanner's power switch turned ON?

If this does not solve the problem, consider the following possible causes:

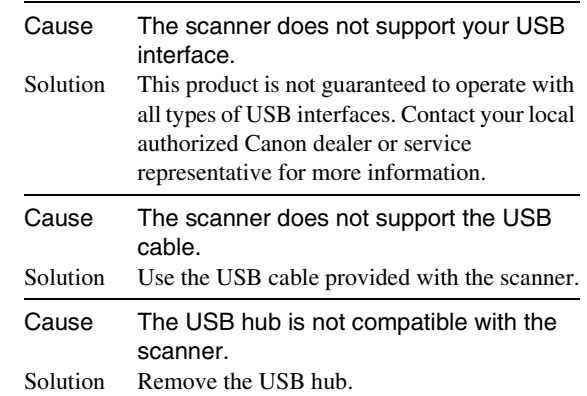

### <span id="page-55-2"></span>■ **The Scanner Is Not Recognized (Connecting via SCSI)**

If the scanner's SCSI connection is not recognized, first confirm the following:

- $\vee$  Are the scanner and PC connected correctly using the proper cable?
- $\checkmark$  Is the scanner's power switch turned ON?
- $\checkmark$  Is the SCSI card in the PC operating properly?
- $\vee$  Was the PC turned ON before the scanner?

# *IMPORTANT*

When using the SCSI connection, if the scanner is turned ON after the PC, it may not be properly recognized by the PC.

If this does not solve the problem, consider the following possible causes:

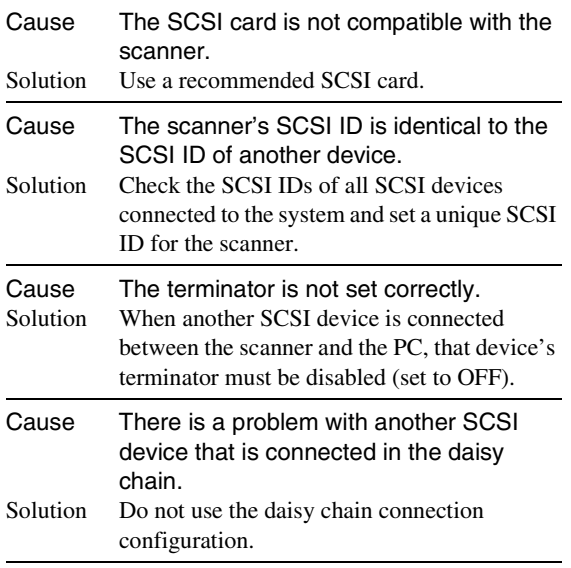

### <span id="page-55-0"></span>■ **Scanning Is Not Performed**

If scanning does not start when it should, first confirm the following:

- $\vee$  Are the scanner and PC correctly connected with the proper cable?
- $\checkmark$  Is the scanner's power switch turned ON?

If this does not solve the problem, consider the following possible causes:

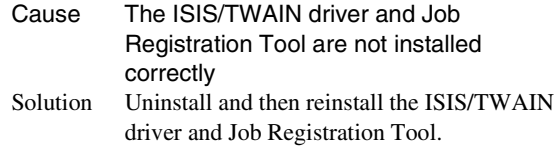

# **IMPORTANT**

It the scanner does not operate because of a system error, turn the scanner OFF and wait at least 10 seconds before turning it back ON. If errors continue to occur, reboot the scanner and computer.

### <span id="page-55-1"></span>■ Slow Scanning Speed

If the scanning speed is slow, first confirm the following: Scanning may be slow if the USB interface does not support Hi-Speed USB 2.0.

- $\triangleright$  Does the PC's USB interface support only Full-Speed USB 1.1?
- $\checkmark$  Is the USB cable you are using the one that was supplied with the scanner (Hi-Speed USB 2.0 compliant)?
- $\checkmark$  Is a USB 1.1-compliant device connected to the USB hub at the same time?

If this does not solve the problem, consider the following possible causes:

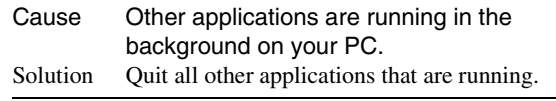

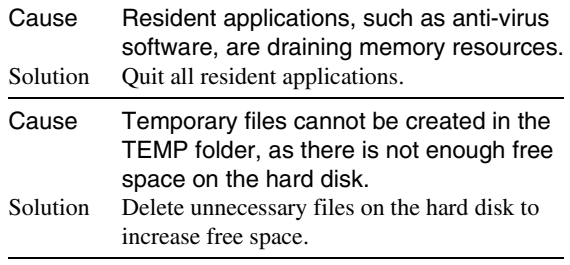

### <span id="page-56-0"></span>■ **Documents Do Not Feed Properly**

If a document does not feed properly, first confirm the following:

- $\vee$  Are pages sticking together because of static electricity or another cause?
- $\vee$  Are you attempting to scan a document with size, paper thickness or quality that is not supported by the scanner? [\(See "Documents" on p. 15.\)](#page-22-2)
- $\vee$  Are the feed rollers dirty?
- $\angle$  Are the feed rollers worn out?

# **IMPORTANT**

- Double feeding occurs when document pages stick together, and incompatible paper thickness or quality can cause paper jams. Check your documents carefully before loading.
- Replacement rollers can be purchased as consumables. If performance is not improved after cleaning the rollers, contact your local Canon dealer or service representative to purchase a Roller Replacement Kit, and replace the rollers (pickup, feed and retard rollers). [\(See "Replacing the Transport Rollers" on](#page-49-3)  [p. 42.\)](#page-49-3)

### <span id="page-56-1"></span>■ Saved Image Files Do Not Open

If image files saved by CapturePerfect 3.0 cannot be opened by another application, first confirm the following:

 $\vee$  Does the application you are using support CapturePerfect 3.0 image file types (\*.bmp, \*.tif, \*.jpg and \*.pdf)?

If this does not solve the problem, consider the following possible causes:

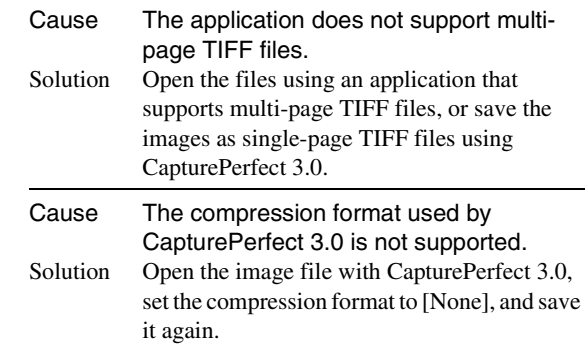

### <span id="page-56-2"></span>■ Scanning Results Are Not as Expected

If the scanned images do not appear as expected, one or more ISIS/TWAIN driver settings may be incorrect, or your application may not support certain scanner functions.

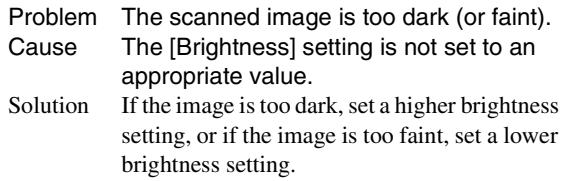

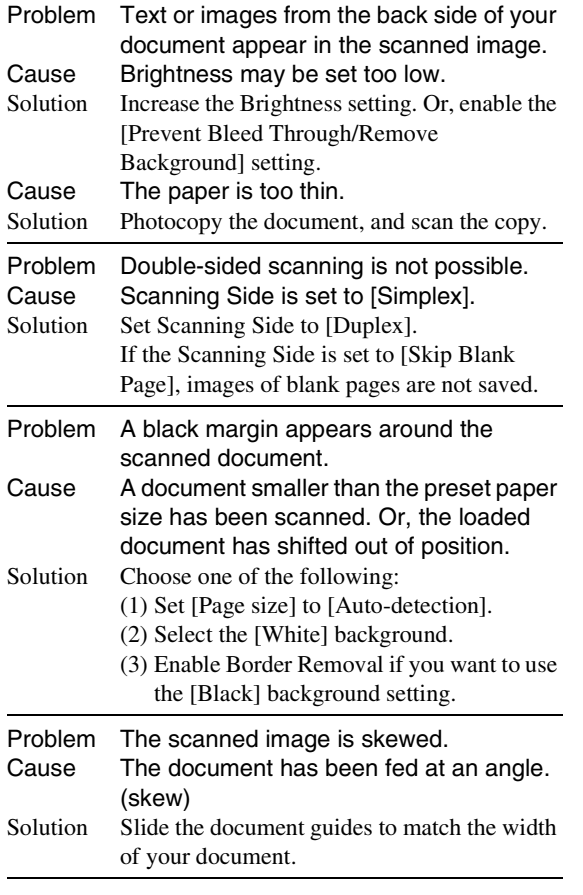

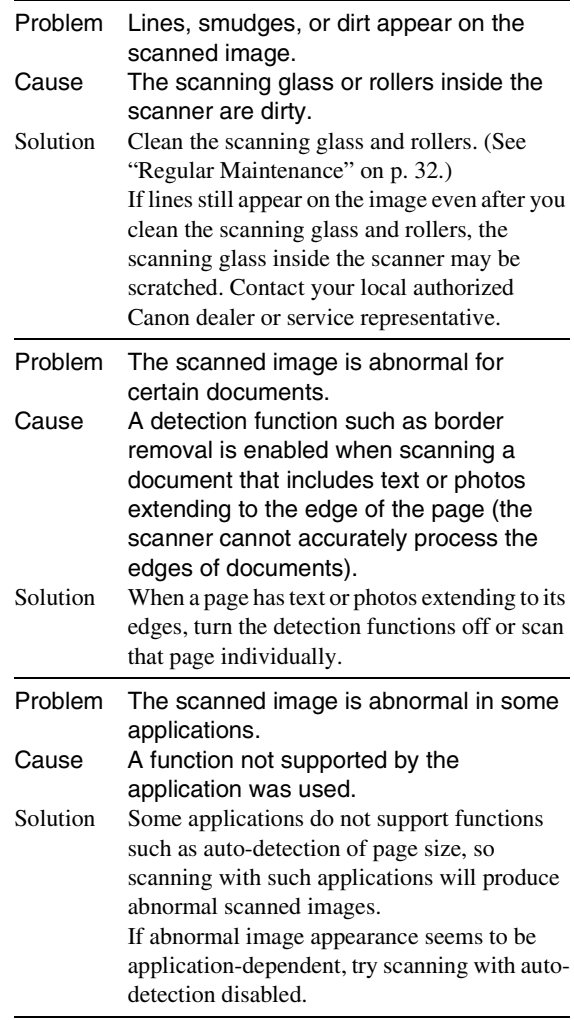

# <span id="page-58-1"></span>Chapter 5 Appendix

<span id="page-58-0"></span>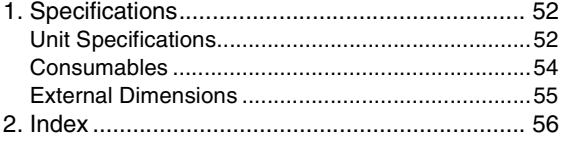

### <span id="page-59-1"></span><span id="page-59-0"></span>**Unit Specifications**

### Type

Desktop sheet-fed scanner Scannable Document Requirements Width: 2" to 12.01" (50.8 mm to 305 mm) Length: 2.76" to 17.01" (70 to mm 432 mm) Weight: Page Separation Feeding: 14 lb to 32 lb bond  $(52 \text{ g/m}^2 \text{ to } 128 \text{ g/m}^2)$  (0.06 mm to 0.15 mm) Bypass Feeding: 11 lb to 64 lb bond  $(42 \text{ g/m}^2)$ to  $255$  g/m<sup>2</sup>) (0.05 mm to 0.30 mm) Document Feeding Methods Continuous, Manual, and Continuous Manual Document Page Count Up to 500 pages of good quality paper Scanning Sensor Contact image sensor Light Source LED Scanning Sides Simplex/Duplex Scanning Modes Black and White, Error Diffusion, Advanced Text Enhancement, Advanced Text Enhancement II, 256- Level Grayscale, and 24-Bit Color Scanning Resolution 100, 150, 200, 240, 300, 400 and 600 dpi Scanning Speed (LTR/A4 portrait) Black and White 200 dpi Simplex 100 pages/min. Duplex 200 images/min. 300 dpi Simplex 100 pages/min. Duplex 200 images/min. 400 dpi Simplex 82 pages/min.

Duplex 82 images/min.

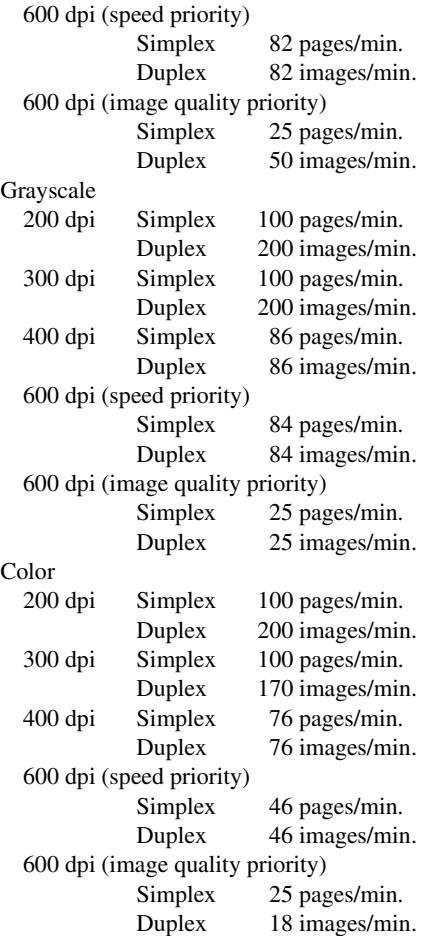

#### Scanning Speed (LTR/A4 landscape) Black and White

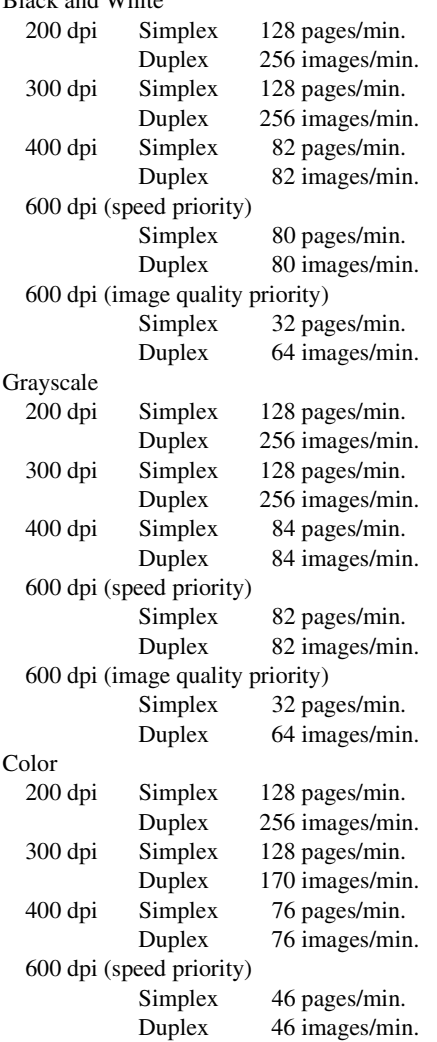

600 dpi (image quality priority) Simplex 32 pages/min. Duplex 18 images/min. **Other** Double-Feed Detection function, Deskew, Selectable Background, Dust Countermeasures, Auto USB Power Switching, User Mode, Long Document Mode, and Folio Scan External Dimensions 20.79" (W) × 22.17" (D) × 14.77" (H) 528 mm (W)  $\times$  563 mm (D)  $\times$  375 mm (H) Maximum External Dimensions (with Document Feed Tray and Eject Tray Open) 20.79" (W)  $\times$  33.90" (D)  $\times$  17.01" (H) 528 mm (W)  $\times$  861 mm (D)  $\times$  432 mm (H) Weight Approx. 86 lbs (39 kg) Power Supply 120 V model AC 120 V (60 Hz), 1.4 A 220-240 V model AC 220-240 V (50/60 Hz), 0.8 A Power Consumption 120 V model Scanning: 125 W Stand-by Mode (Sleep Mode): 4.2 W 220-240 V model Scanning: 125 W Stand-by Mode (Sleep Mode): 4.5 W Noise Not more than 72 dB Operating Environment Temperature: 10 to 32.5°C (50 to 90.5°F) Humidity: 20 to 80% RH

\* The operating environment requirements when using an imprinter are those of the ink cartridge.

\* Specifications are subject to change without notice.

### <span id="page-61-0"></span>**Consumables**

Roller Replacement Kit (Product Code: 2418B001) Replacement kit for transport rollers (pick-up roller, feed rollers, and retard roller). [\(See "Replacing the Transport](#page-49-3)  [Rollers" on p. 42.\)](#page-49-3)

# *O* IMPORTANT

- Rollers are consumable parts. When the rollers start to wear out, problems, such as paper jams and misfeeds, are more likely to occur. If this happens, replace the rollers, regardless of the page count.
- For information about the roller replacement kit, contact your local authorized Canon dealer or service representative.

### Cleaning Sheets (Product Code: 2418B002)

This is a package of cleaning sheets for cleaning the transport rollers. [\(See "Cleaning Rollers with a Cleaning Sheet" on](#page-41-1)  [p. 34.\)](#page-41-1)

# <span id="page-62-0"></span>**External Dimensions**

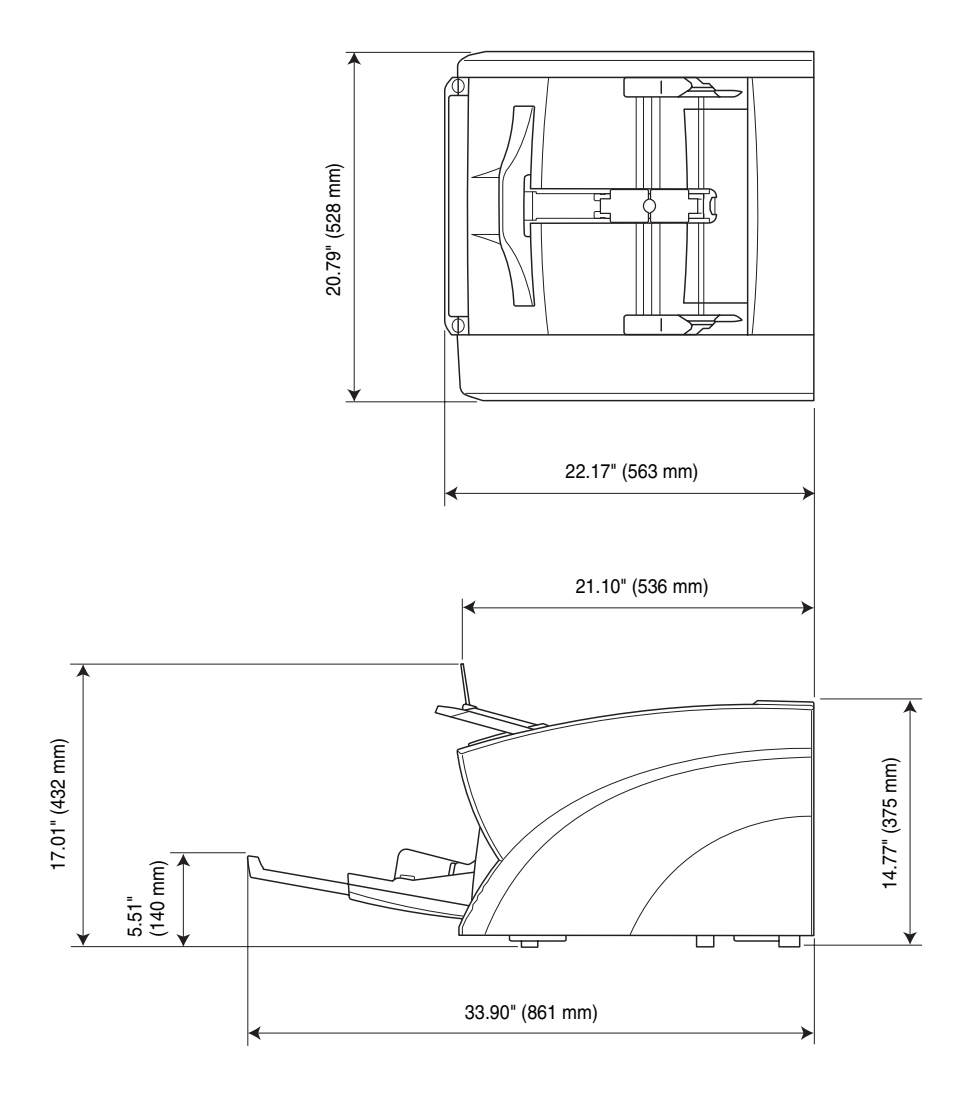

# <span id="page-63-0"></span>2. Index

### $\mathbf c$

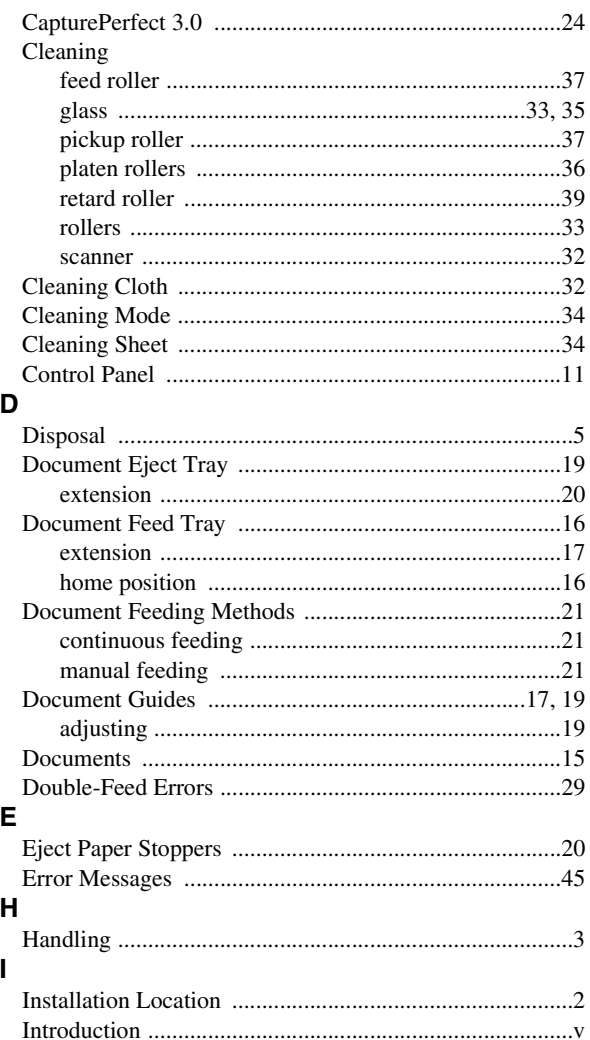

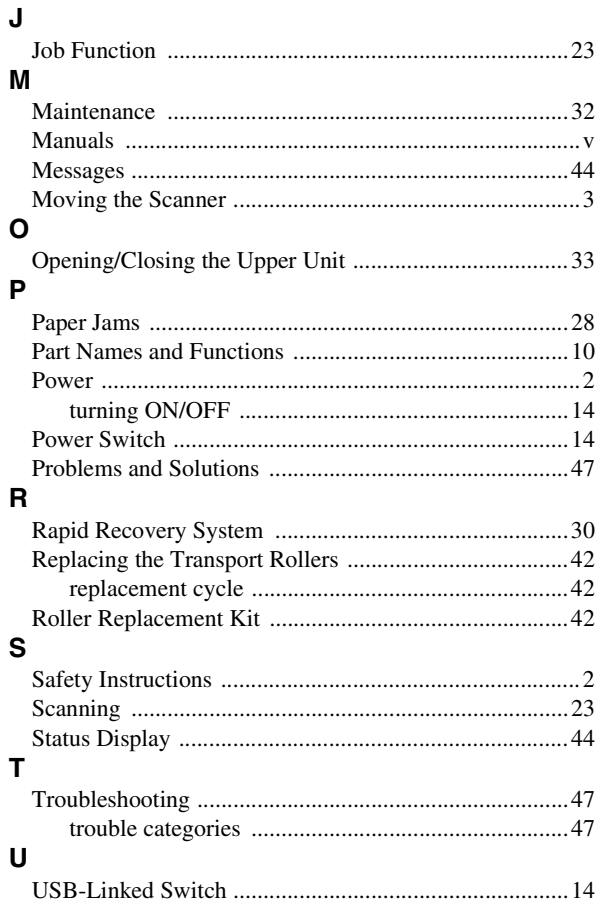

# <span id="page-64-0"></span>*Memo*

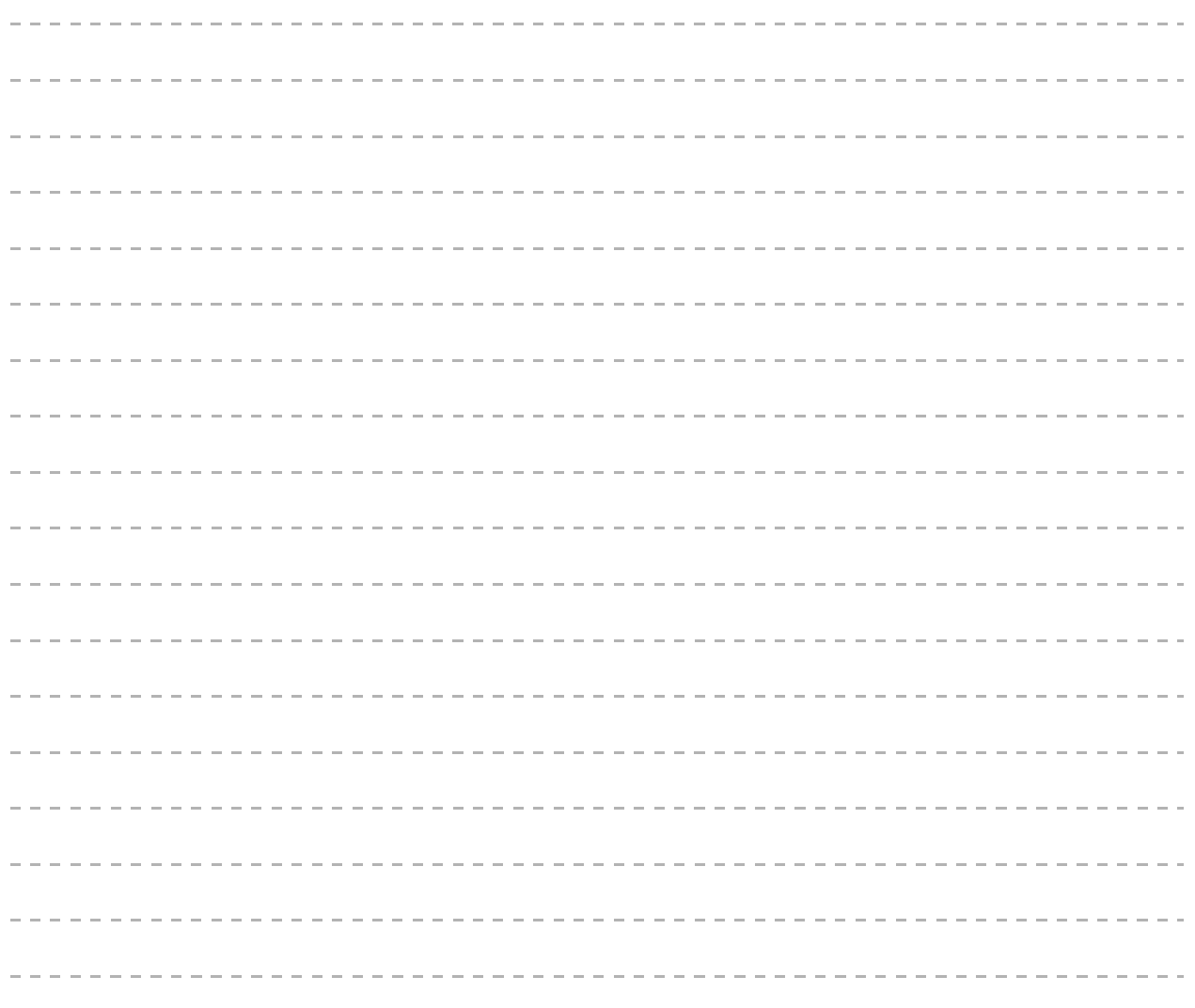

# <span id="page-65-0"></span>*Memo*

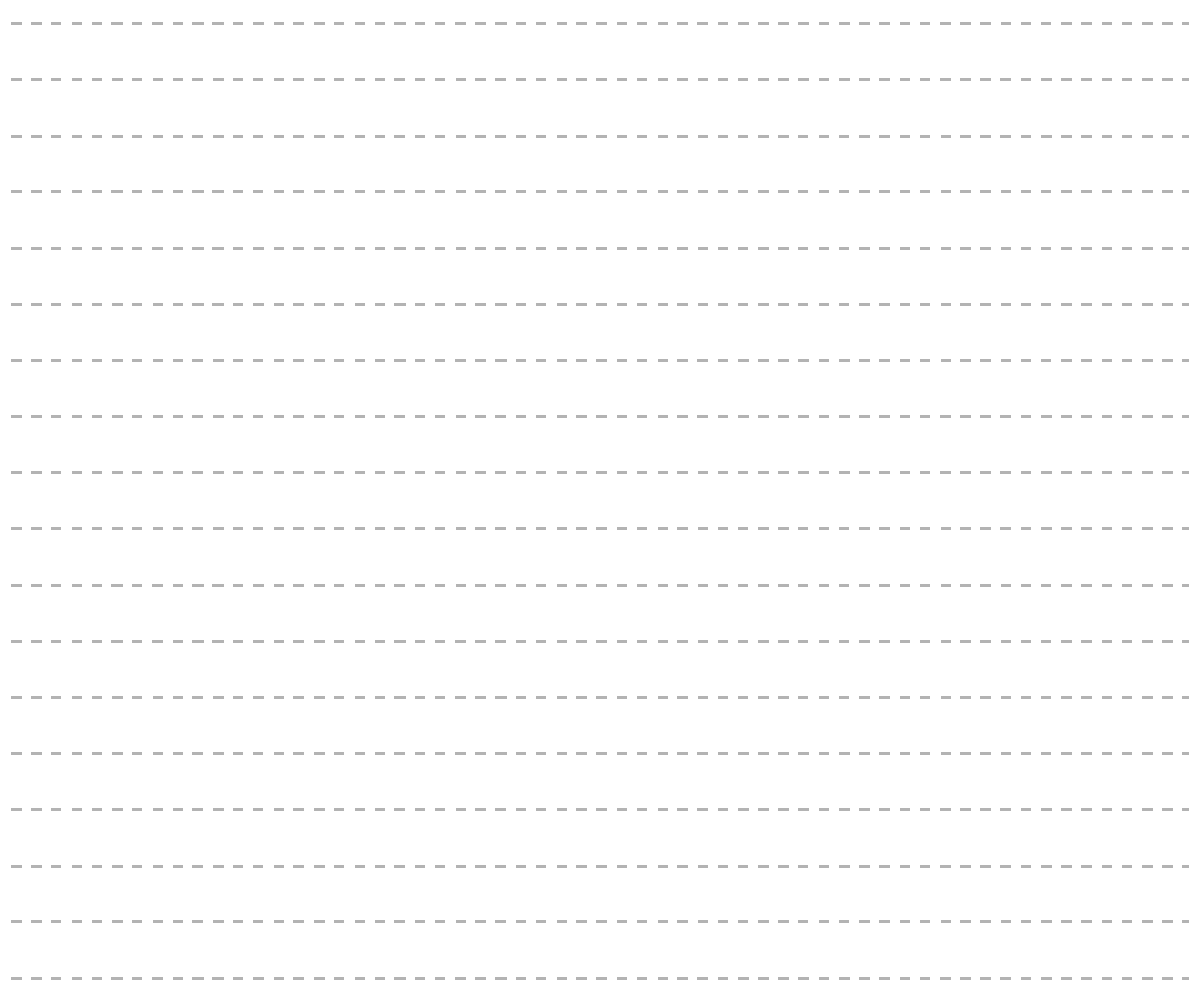

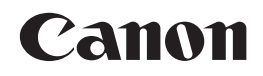

**CANON ELECTRONICS INC.** 1248, SHIMOKAGEMORI, CHICHIBU-SHI, SAITAMA 369-1892, JAPAN

**CANON U.S.A. INC.** ONE CANON PLAZA, LAKE SUCCESS, N.Y. 11042, U.S.A.

**CANON CANADA INC.** 6390 DIXIE ROAD, MISSISSAUGA, ONTARIO L5T 1P7, CANADA

**CANON EUROPA N.V.** BOVENKERKERWEG 59-61, P.O.BOX 2262, 1180 EG AMSTELVEEN, THE NETHERLANDS

**CANON LATIN AMERICA, INC.** 703 WATERFORD WAY, SUITE 400 MIAMI, FLORIDA 33126, U.S.A.

**CANON AUSTRALIA PTY. LTD.** 1 THOMAS HOLT DRIVE, NORTH RYDE, SYDNEY. N.S.W, 2113. AUSTRALIA

1 HARBOUR FRONT AVENUE #04-01, KEPPEL BAY TOWER, SINGAPORE 098632 **CANON HONGKONG COMPANY LTD.** 19TH FLOOR, THE METROPOLIS TOWER, 10 METROPOLIS DRIVE, HUNGHOM, KOWLOON, HONG KONG.

**CANON SINGAPORE PTE. LTD.**